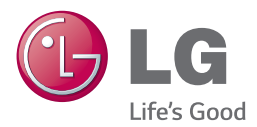

# *GEBRUIKERSHANDLEIDING SMART SOUND BAR*

*Lees deze handleiding zorgvuldig door voordat u het product gebruikt en bewaar de handleiding om indien nodig later te kunnen raadplegen.*

*NB3740 (NB3740, S34A1-D) NB3740D (NB3740D, S34A1-D)*

*www.lg.com*

### <span id="page-2-0"></span>**Veiligheidsinformatie**

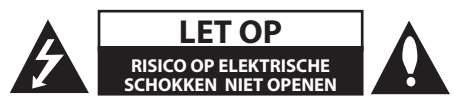

**LET OP:** OM HET RISICO OP ELEKTRISCHE SCHOKKEN TE BEPERKEN, DIENT U DE BEHUIZING (OF DE ACHTERZIJDE) NIET TE VERWIJDEREN. DIT APPARAAT BEVAT GEEN ONDERDELEN DIE DOOR DE GEBRUIKER KUNNEN WORDEN ONDERHOUDEN OF GEREPAREERD. LAAT ONDERHOUD EN REPARATIES OVER AAN EEN GEKWALIFICEERD ONDERHOUDSPERSONEEL.

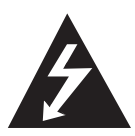

Het symbool dat bestaat uit een bliksemschicht met pijlpunt in een gelijkzijdige driehoek, is bedoeld als waarschuwing voor de aanwezigheid van niet-geïsoleerde 'gevaarlijke stroomspanning' in de behuizing van het product. Deze spanning is dusdanig hoog dat het risico bestaat op elektrische schokken.

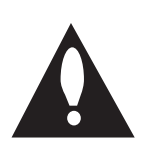

Het uitroepteken in een gelijkzijdige driehoek is bedoeld om de gebruiker te waarschuwen dat er belangrijke bedienings- en onderhoudsinstructies te vinden zijn in de documentatie die bij het product is geleverd.

**WAARSCHUWING:** OM HET RISICO VAN BRAND OF SCHOKKEN TE VERMIJDEN, MAG DIT PRODUCT NIET WORDEN BLOOTGESTELD AAN REGEN OF VOCHT.

**LET OP:** Stel het apparaat niet bloot aan vochtdruppels of -spatten en plaats nooit objecten met vloeistoffen op het apparaat.

**WAARSCHUWING:** Plaats deze apparatuur niet in een besloten ruimte zoals een boekenkast of een vergelijkbare plaats.

**LET OP:** Blokkeer de ventilatieopeningen niet. Installeer het apparaat volgens de instructies van de fabrikant.

De sleuven en openingen in de behuizing zijn bedoeld voor ventilatie, zodat het product naar behoren functioneert en niet oververhit raakt. Blokkeer de sleuven en openingen niet door het apparaat op een bed, bank, vloerkleed of een andere vergelijkbare ondergrond te plaatsen. Dit product mag niet in een inbouwconstructie, zoals een boekenkast of een rek, worden geplaatst, tenzij er voldoende ventilatie aanwezig is of u de instructies van de fabrikant opvolgt.

#### **WAARSCHUWING betreffende de voedingskabel**

Voor de meeste apparaten geldt, dat u ze het beste kunt aansluiten op een eigen circuit.

Oftewel een enkel stopcontact dat alleen wordt gebruikt voor dit apparaat en dat niet beschikt over extra stopcontacten of vertakkingen. Raadpleeg de pagina met specificaties in deze handleiding om hier zeker van te zijn. Voorkom overbelasting van stopcontacten. Overbelaste wandcontactdozen, loszittende of beschadigde wandcontactdozen, verlengsnoeren, beschadigde voedingskabels, beschadigde kabels of kabels met gespleten kabelisolatie zijn gevaarlijk. Dergelijke situaties kunnen leiden tot elektrische schokken of brand. Inspecteer regelmatig de voedingskabel van uw apparaat. Indien u sporen van beschadiging of slijtage vindt, trekt u de stekker uit het stopcontact en laat u de kabel bij een erkend servicecenter vervangen door een identiek onderdeel. Bescherm de voedingskabel tegen fysieke of mechanische beschadigingen zodat de kabel niet kan worden gedraaid, geknikt, afgeklemd of bekneld kan raken tussen een deur en dat er niet op kan worden gestaan. Let vooral op de stekkers, stopcontacten en de plaats waar de kabel het apparaat verlaat. Als u het apparaat wilt loskoppelen van de stroomvoorziening, trekt u de stekker uit het stopcontact. Zorg ervoor dat de stekker eenvoudig bereikbaar is wanneer u het product installeert.

Dit apparaat is voorzien van een draagbare batterij of accu.

**Veilige manier om de batterij of accu uit de apparatuur te verwijderen:** verwijder de oude batterij, volg de stappen in omgekeerde volgorde om de batterij te plaatsen. Om vervuiling van het milieu en mogelijk gevaar voor de volksgezondheid en het welzijn van dieren te voorkomen, moet de oude batterij of accu worden afgedankt in de juiste container bij een speciaal inzamelpunt. Voer de batterij of de accu niet af met ander afval. U kunt het beste naar een lokaal inzamelpunt gaan, waar u de batterijen en accu's gratis kunt inleveren. De batterij mag niet worden blootgesteld aan overmatige warmte, zoals zonnestralen, vuur en dergelijke.

#### **Verwijdering van uw oude apparaat**

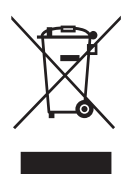

- 1. Alle elektrische en elektronische producten dienen apart van het huishoudelijk afval verwijderd te worden via door de overheid of gemeente toegewezen inzamelpunten.
- 2. De correcte verwijdering van uw oude apparaat voorkomt mogelijke negatieve gevolgen voor het milieu en de menselijke gezondheid.
- 3. Voor meer informatie over de verwijdering van uw oude apparaat, neemt u contact op met uw gemeente, afvalverwerkingsbedrijf of de winkel waar u het product heeft gekocht.

#### **Afgewerkte batterijen/acc's wegdoen**

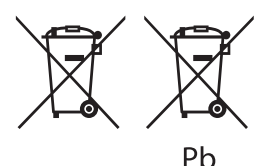

- 1. Dit symbool kan samen met de chemische symbolen voor kwik (Hg), cadmium (Cd) en lood (Pb) worden gebruikt als de batterij of de accu meer dan 0,0005% kwik, 0,002% cadmium of 0,004% lood bevat.
- 2. Batterijen en accu's moeten altijd gescheiden van het gemeentelijke huisvuil worden weggedaan via speciale inzameladressen die door de landelijke of de plaatselijke overheid zijn aangewezen.
- 3. Door afgewerkte batterijen en accu's op de juiste manier weg te doen helpt u mogelijke negatieve gevolgen voor het milieu en de gezondheid van mens en dier te voorkomen.
- 4. Bel voor meer informatie over het opruimen van afgewerkte batterijen en accu's de afdeling Milieudienst van het gemeentehuis van uw woonplaats, het dichtstbijzijnde erkende inleveradres of de winkel waar u het product hebt gekocht.

#### **Kennisgeving voor Europa**

# $CFO197$

Hierbij verklaart LG Electronics dat dit/deze product(en) in overeenstemming is (zijn) met de essentiële vereisten en andere relevante bepalingen van richtlijnen 1999/5/EG, 2004/108/EG, 2006/95/ EG, 2009/125/EG en 2011/65/EU.

U kunt zich richten tot het volgende adres om een kopie te ontvangen van de DoC (Declaration of Conformity c.q. Conformiteitsverklaring).

#### **Neem voor productnaleving contact op met ons kantoor:**

LG Electronics Inc. EU Representative, Krijgsman 1, 1186 DM Amstelveen, The Netherlands

• Opgelet Dit is GEEN klantendienst. Zie het garantiebewijs voor de gegevens van de klantendienst of neem contact op met de verdeler waarbij u dit product gekocht heeft.

Alleen geschikt voor toepassing binnenshuis

#### **Verklaring betreffende blootstelling aan radiofrequente straling:**

Deze apparatuur moet op minimaal 20 cm afstand van de radiator en uw lichaam worden opgesteld en bediend.

#### **Belangrijke informatie over het tvkleurensysteem**

Het door deze speler gebruikte tv-kleurensysteem richt zich naar de afgespeelde schijven.

Wanneer de speler bijvoorbeeld een volgens het NTSC-kleurensysteem opgenomen schijf afspeelt, wordt het beeld als NTSC-signaal uitgevoerd.

Alleen kleurentelevisies die voor meerdere kleurensystemen geschikt zijn, kunnen alle door de speler uitgevoerde signalen verwerken.

- Als uw tv uitsluitend geschikt is voor het PALkleurensysteem, worden er vervormde beelden weergegeven wanneer u schijven of videoinhoud gebruikt die in NTSC zijn opgenomen.
- Een kleuren-tv die voor meerdere systemen geschikt is, past het kleurensysteem automatisch aan bij het ingevoerde signaal. Wanneer het kleurensysteem niet automatisch wordt gewijzigd, schakelt u de tv uit en weer aan waardoor een normaal beeld op het beeldscherm verschijnt.
- Ook wanneer volgens het NTSC-kleurensysteem opgenomen schijven door uw tv correct worden weergegeven, is het mogelijk dat dit signaaltype niet correct door uw recorder wordt opgenomen.

### **Inhoudsopgave**

#### **[Aan de slag](#page-2-0)**

- [Veiligheidsinformatie](#page-2-0)
- [Inleiding](#page-7-0)
- [Over de weergave van het symbool](#page-7-0)   $\Delta$
- [Frontpaneel](#page-8-0)
- [Achterpaneel](#page-8-0)
- [Afstandsbediening](#page-9-0)
- [De Sound Bar installeren](#page-10-0)
- [Het hoofdapparaat aan de muur](#page-10-0)  [bevestigen](#page-10-0)

#### **[Aansluiten](#page-12-0)**

- [Draadloze subwoofer-aansluiting](#page-12-0)
- [Draadloos koppelen](#page-12-0)
- [Aansluiten op uw tv](#page-13-0)
- [HDMI-aansluiting](#page-13-0)
- [Wat is SIMPLINK?](#page-14-0)
- [ARC-functie \(Audio Return Channel\)](#page-14-0)
- [De resolutie instellen](#page-14-0)
- [OPTICAL IN-aansluiting](#page-15-0)
- [Op een extern apparaat aansluiten](#page-16-0)
- [OPTICAL IN-aansluiting](#page-16-0)
- [Aansluiten op uw thuisnetwerk](#page-16-0)
- [Aansluiting voor bekabeld netwerk](#page-16-0)
- [Een bekabeld netwerk installeren](#page-17-0)
- [Draadloze netwerkverbinding](#page-18-0)
- [Draadloos netwerk installeren](#page-19-0)

#### **[Systeeminstellingen](#page-22-0)**

- [Begininstellingen](#page-22-0)
- [Afspelen in het algemeen](#page-23-0)
- [De Setup-instellingen aanpassen](#page-23-0)
- [Menu \[NETWERK\]](#page-24-0)
- [Menu \[SCHERM\]](#page-25-0)
- [Menu \[TAAL\]](#page-26-0)
- [Menu \[AUDIO\]](#page-26-0)
- [Menu \[ANDERS\]](#page-27-0)
- [Geluidseffecten](#page-29-0)

#### **[Bediening](#page-30-0)**

- [Standaard menuweergave](#page-30-0)
- [Het menu \[HOME\] gebruiken](#page-30-0)
- [SmartShare gebruiken](#page-30-0)
- [De aangesloten apparaten afspelen](#page-31-0)
- [Het afspelen van een USB-stick](#page-31-0)
- [Afspelen van een bestand op een](#page-32-0)  [android apparaat](#page-32-0)
- [Een bestand op een netwerkserver](#page-33-0)  [afspelen](#page-33-0)
- [Verbinden met de thuisnetwerkserver](#page-33-0)  [voor PC](#page-33-0)
- [Installeren van SmartShare PC](#page-33-0)  [Software \(DLNA\)](#page-33-0)
- [Delen van bestanden en folders](#page-34-0)
- [Systeemvereisten](#page-34-0)
- [Afspelen in het algemeen](#page-35-0)
- [Basisfuncties voor video- en audio](#page-35-0)[inhoud](#page-35-0)
- [Basisfuncties voor foto-inhoud](#page-35-0)
- [Afspelen hervatten](#page-35-0)
- [Weergave op scherm](#page-36-0)
- [Het afspelen van video regelen](#page-36-0)
- [De fotoweergave bedienen](#page-37-0)
- [Geavanceerd afspelen](#page-38-0)
- [Afspelen herhalen](#page-38-0)
- [Een bepaald gedeelte herhalen](#page-38-0)
- [Afspelen vanaf de geselecteerde tijd](#page-38-0)
- [Een taal voor de ondertiteling](#page-39-0)  [selecteren](#page-39-0)
- [U hoort een ander geluid](#page-39-0)
- [De hoogte-breedteverhouding van](#page-39-0)  [het tv-beeld aanpassen](#page-39-0)
- [De ondertitel-codepagina wijzigen](#page-39-0)
- [Beeldmodus wijzigen](#page-40-0)
- [Informatie over inhoud weergeven](#page-40-0)
- [De weergave van het inhoudsoverzicht](#page-40-0)  [wijzigen](#page-40-0)
- [Een bestand met ondertitels](#page-41-0)  [selecteren](#page-41-0)
- [Muziek afspelen tijdens een](#page-41-0)  [diavoorstelling](#page-41-0)
- [De optie \[3D\] instellen](#page-42-0)
- [Geavanceerde functies](#page-43-0)
- [Wi-Fi Direct™-verbinding](#page-43-0)
- [LG AV Remote](#page-44-0)
- [Privégeluidmodus](#page-44-0)
- [Met behulp van Bluetooth technologie](#page-44-0)
- [Muziek luisteren die op een](#page-45-0)  [Bluetooth-apparaat is opgeslagen](#page-45-0)
- [Gebruik van de Premium](#page-46-0)
- [De LG Smart World gebruiken](#page-46-0)
- [Aanmelden](#page-47-0)
- [Online inhoud zoeken](#page-47-0)
- [Het menu Mijn Apps gebruiken](#page-48-0)

#### **[Problemen oplossen](#page-49-0)**

- [Problemen oplossen](#page-49-0)
- [Algemeen](#page-49-0)
- [Netwerk](#page-50-0)
- [Beeld](#page-51-0)
- [Geluid](#page-51-0)
- [Klantenondersteuning](#page-51-0)
- [Kennisgeving met betrekking tot](#page-51-0)  [open source-software](#page-51-0)

#### **[Bijlage](#page-52-0)**

- [Uw tv bedienen met de bijgeleverde](#page-52-0)  [afstandsbediening](#page-52-0)
- [De afstandsbediening instellen voor](#page-52-0)  [de bediening van uw tv](#page-52-0)
- [Netwerksoftware-update](#page-53-0)
- [Kennisgeving van netwerkupdate](#page-53-0)
- [Software-update](#page-53-0)
- [Aanvullende informatie](#page-55-0)
- [Bestandsvereisten](#page-55-0)
- 58 [Wat betekent DLNA](#page-57-0)
- [Systeemvereisten](#page-57-0)
- [Audio-uitvoerspecificaties](#page-58-0)
- [Handelsmerken en licenties](#page-59-0)
- [Specificaties](#page-61-0)
- [Onderhoud](#page-62-0)
- [Omgaan met het apparaat](#page-62-0)
- [Belangrijke informatie met betrekking tot](#page-62-0)  [de netwerkservices](#page-62-0)

Bepaalde inhoud in deze handleiding kan afwijken van uw speler, afhankelijk van de software van de speler of uw serviceprovider.

### <span id="page-7-0"></span>**Inleiding**

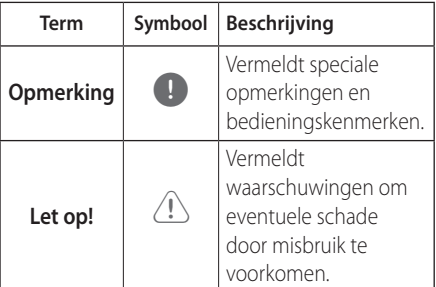

### **Over de weergave van het symbool '**7**'**

' $Q'$  kan eventueel op uw tv-scherm verschijnen tijdens de bediening en geeft aan dat de functie die uitgelegd wordt in deze gebruikershandleiding, niet beschikbaar is op dat specifieke medium.

<span id="page-8-0"></span>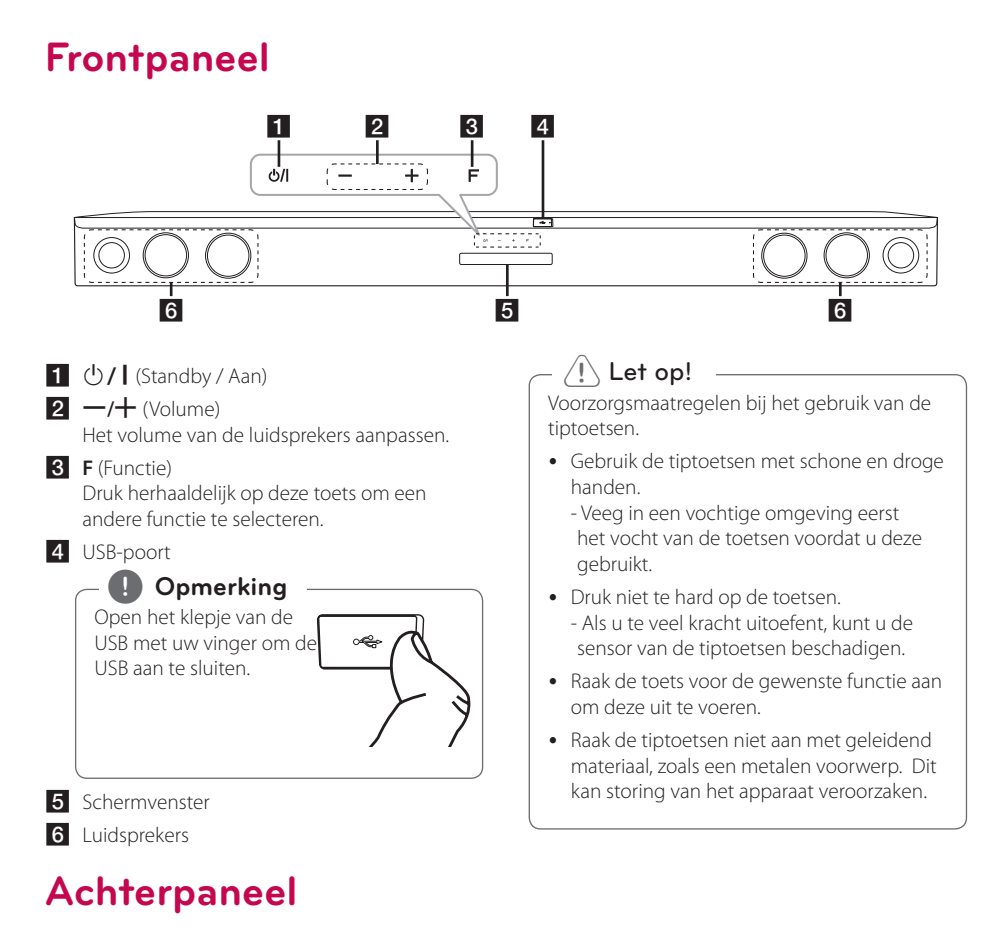

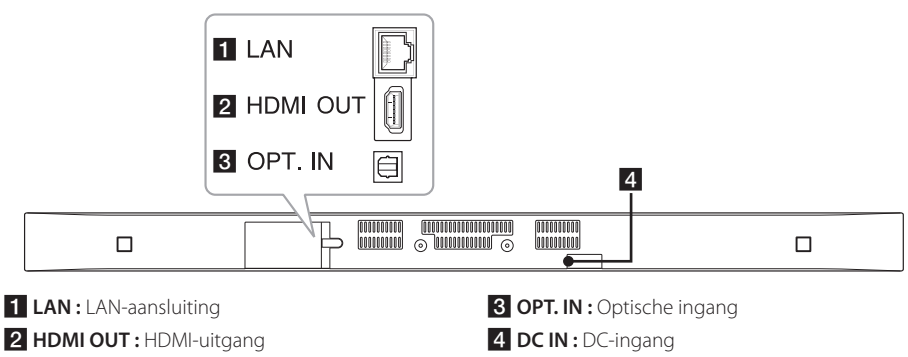

### <span id="page-9-0"></span>**Afstandsbediening**

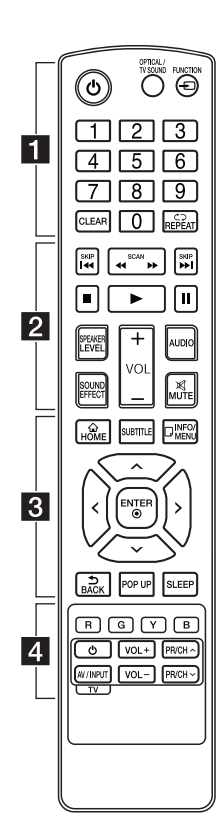

**Vervangen van de batterij**

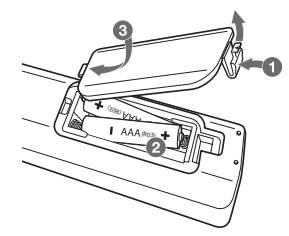

Verwijder de batterijklep aan de achterkant van de afstandsbediening, en plaats twee R03 (type AAA) batterijen met en **e** correct geplaatst.

#### • • • • • • a•

1 (Voeding): Zet het apparaat AAN of LIIT

**OPTICAL/TV SOUND:** Schakelt direct over naar de optische ingang.

**FUNCTION** (P)**:** Hiermee wijzigt u de invoermodus.

**0**-**9** cijfertoetsen**:** Genummerde opties in een menu.

**CLEAR:** Markeringen in een zoekmenu of cijfers bij het instellen van een wachtwoord verwijderen.

**REPEAT (<del></del>C⊃): Een gewenste** sectie of reeks herhalen.

• • • • • • <mark>2</mark> • • • • •

c/v **(SCAN):** Vooruit of achteruit zoeken.

**K44 / PH (SKIP):** Gaat naar een volgend of vorig hoofdstuk/ nummer/bestand.

Z (Stop)**:** Het afspelen stoppen.

z (Afspelen)**:** Het afspelen starten.

M (Pauzeren)**:** Het afspelen onderbreken.

**SPEAKER LEVEL:** Hiermee stelt u het geluidsniveau van de gewenste luidspreker in.

**SOUND EFFECT:** Hiermee selecteert u de modus voor geluidseffecten.

**VOL +/-:** Hiermee past u het luidsprekervolume aan.

**AUDIO:** Selecteert een audiotaal of -kanaal.

**MUTE(**@**):** Hiermee kunt u het systeem dempen.

#### • • • • • • <mark>3</mark> • • • • •

**HOME** ( $\triangle$ ): Het [Beginmenu] weergeven of sluiten.

**SUBTITLE:** Selecteert een taal voor ondertiteling.

**INFO/MENU (**m**):** Het schermmenu weergeven of afsluiten.

Richtingstoetsen (**A/V/</>**): Een optie in het menu selecteren.

**ENTER** (b)**:** Menuselectie bevestigen.

**BACK** (**b**): Verlaat het menu of keert terug naar het vorige scherm.

**POP UP:** Toont een pop-up menu, indien beschikbaar.

**SLEEP:** Laat het systeem op een specifieke tijd automatisch uit gaan.

• • • • • • <mark>4</mark> • • • • •

Gekleurde toetsen (**R**, **G**, **Y**, **B**)**:** Ze worden gebruikt als sneltoetsen voor specifieke menu's.

Bedieningstoetsen voor de tv**:** Zie pagina 53.

### <span id="page-10-0"></span>**De Sound Bar installeren**

U kunt het geluid beluisteren door het toestel aan te sluit op andere apparaten: TV, Blu-ray disc player, DVD speler, etc.

Plaats het toestel voor de TV en sluit het aan met het gewenste apparaat. (Zie op p. 14 - 17.)

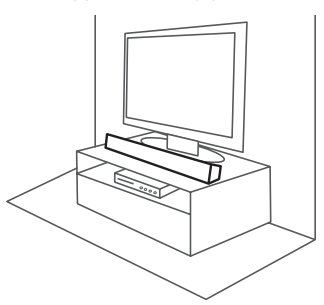

#### >Let op

Voor de beste prestaties van de draadloze verbinding zoals Bluetooth of draadloze subwoofer, mag de eenheid niet worden geïnstalleerd op metaal meubilair omdat de draadloze verbinding communiceert via een aan de onderkant van de eenheid geplaatste module.

### **Het hoofdapparaat aan de muur bevestigen**

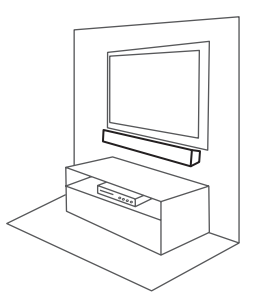

U kunt het hoofdapparaat aan een muur bevestigen.

Leg de bijgeleverde schroeven en bevestigingsbeugels klaar.

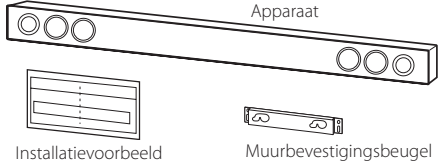

wandmontagesteun

1. Lijn de INDICATIE VOOR ONDERZIJDE VAN TV op de WALL BRACKET INSTALL GUIDE uit met de

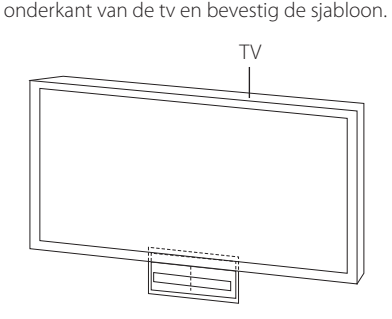

2. Wanneer u de tv aan een muur (beton) bevestigt, gebruik dan muurpluggen (niet meegeleverd). Boor de gaten. Voor het boren van de gaten is er een installatiesjabloon (WALL BRACKET INSTALL GUIDE) bij het product geleverd. Gebruik de sjabloon om te bepalen waar u moet boren.

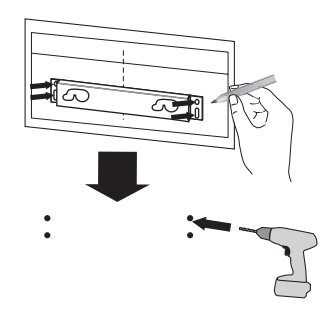

#### , **Opmerking**

Er zijn geen schroeven en muurpluggen bij het apparaat geleverd voor de bevestiging. We raden u aan om voor de bevestiging Hiltipluggen (HUD-1 6 x 30) te gebruiken. Deze zijn afzonderlijk verkrijgbaar.

- 3. Verwijder de WALL BRACKET INSTALL GUIDE.
- 4. Schroef de beugel vast met schroeven (niet meegeleverd), zoals in de onderstaande afbeelding.

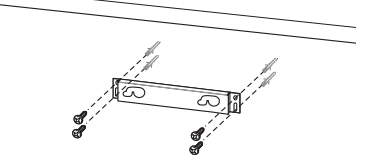

5. Hang het hoofdapparaat aan de beugel zoals hieronder wordt weergegeven.

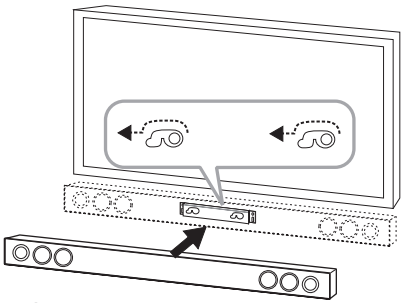

#### Let op!

- Installeer het apparaat niet ondersteboven. Dit kan de onderdelen van dit apparaat beschadigen of de oorzaak van een persoonlijke verwonding zijn.
- Hang niet op het geïnstalleerde apparaat en zorg dat er geen druk op het apparaat wordt uitgeoefend.
- y Bevestig het apparaat stevig aan de wand zodat het er niet afvalt. Als het apparaat valt, kan dit een persoonlijk letsel of schade aan het product veroorzaken.
- Wanneer het apparaat aan de muur is bevestigd, moet u oppassen dat kinderen niet aan de kabels trekken. Het apparaat kan dan vallen.

#### , **Opmerking**

Koppel het apparaat los van de beugel, zoals hieronder wordt weergegeven.

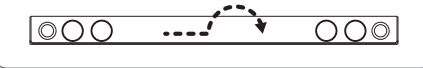

### <span id="page-12-0"></span>**Draadloze subwooferaansluiting**

### **Draadloos koppelen**

#### **LED-lampje van de draadloze subwoofer**

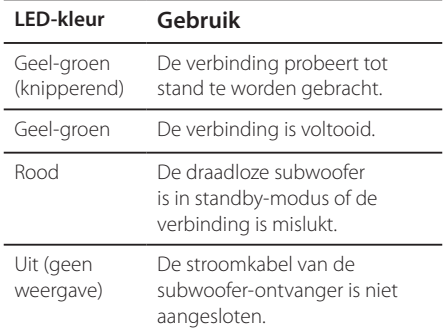

#### **De stroomkabel van de subwooferontvanger is niet aangesloten**

- 1. Verbind de voedingskabel van de radiosubwoofer naar de uitgang.
- 2. Zet de hoofdunit uit: De hoofdunit en de radio-subwoofer zullen automatisch worden verbonden.

#### **Handmatig draadloos koppelen**

Wanneer uw verbinding niet is voltooid, kunt u de rode LED of het knipperen van de geel-groene LED op de draadloze subwoofer zien en maakt de subwoofer geen geluid. Om dit probleem op te lossen, volgt u de onderstaande procedure.

- 1. Pas het geluidsniveau van de hoofdeenheid aan tot het minimum.
	- "VOL MIN" wordt op het scherm weergegeven.
- 2. Houd **MUTE(**@**)** op de afstandsbediening ongeveer 3 seconden lang ingedrukt.
	- "WL RESET" wordt kort op het scherm weergegeven.

3. Indien de LED van de draadloze subwoofer al continu geel-groen knippert, kunt u deze stap overslaan

Houd **PAIRING** aan de achterkant van de draadloze ontvanger meer dan 5 seconden ingedrukt.

- De LED van de draadloze subwoofer brandt afwisselend in rood en geel-groen.
- 4. Ontkoppel het netsnoer van de eenheid en de draadloze subwoofer.
- 5. Sluit deze opnieuw aan nadat de LED van de hoofdeenheid en de draadloze subwoofer volledig is uitgeschakeld.

De eenheid en de draadloze subwoofer worden automatisch gekoppeld wanneer u de eenheid aanzet.

- Wanneer de verbinding is voltooid, kunt u de geel-groene LED op de subwoofer zien.

#### , **Opmerking**

- Het neemt een paar seconden in beslag (en het kan langer duren) voordat de eenheid en de subwoofer met elkaar communiceren.
- y Hoe dichter de eenheid en de subwoofer bij elkaar staan, hoe beter de geluidskwaliteit is. Het wordt aanbevolen om de eenheid en de subwoofer zo dicht mogelijk bij elkaaar te installeren (binnen 5 m) om de gevallen hieronder te voorkomen.
	- Er is een obstakel tussen de eenheid en de subwoofer.
	- Er is een apparaat dat dezelfde frequentie met deze draadloze verbinding gebruikt, zoals medische uitrusting, een magnetron of een draadloos LAN-apparaat.

### <span id="page-13-0"></span>**Aansluiten op uw tv**

### **HDMI-aansluiting**

Als u een HDMI-tv of monitor heeft, kunt u deze met dit apparaat verbinden middels een HDMIkabel (type A, High Speed HDMI™-kabel met ethernet). Sluit de HDMI-uitgang van dit apparaat aan op de HDMI-uitgang van een tv of monitor, geschikt voor HDMI.

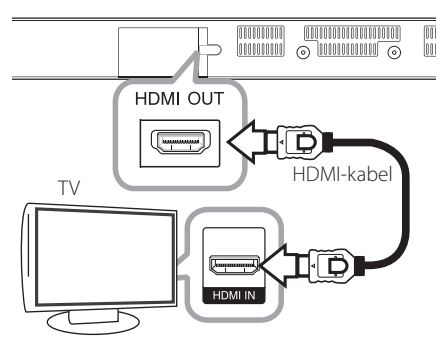

Stel voor de tv-bron de optie HDMI in (raadpleeg hiervoor de gebruikershandleiding bij de tv).

#### **Aanvullende informatie voor HDMI**

- y Let op het volgende wanneer u een voor HDMI of DVI geschikt apparaat aansluit:
	- Probeer het HDMI-/DVI-toestel en dit apparaat uit te schakelen. Schakel vervolgens het HDMI/DVI-toestel aan en laat dit gedurende 30 seconden aan, zet dan dit apparaat aan.
	- Het video-invoersignaal van het aangesloten apparaat is nu voor deze speler juist ingesteld.
	- Het aangesloten apparaat is compatibel met de volgende video-invoer: 720 x 576p, 1280 x 720p, 1920 x 1080i of 1920 x 1080p.
- Niet alle HDCP-compatibele HDMI- of DVItoestellen zullen met dit apparaat werken.
	- Het beeld zal niet goed worden weergegeven met een niet-HDCP-apparaat.

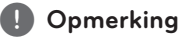

- Als een aangesloten HDMI-apparaat het audio-uitgangssignaal van de speler niet accepteert, is het mogelijk dat het geluid van het HDMI-apparaat vervormd wordt of niet wordt weergegeven.
- Als u een HDMI-verbinding gebruikt, kunt u de resolutie van het HDMI-uitgangssignaal aanpassen. (Zie 'De resolutie instellen' op pagina 15.)
- Selecteer het type video uitvoer van het HDMI OUT-contactpunt met behulp van de optie [HDMI Kleur instelling] in het instellingenmenu (zie pagina 26).
- Wanneer u de resolutie wijzigt terwijl er al een verbinding tot stand is gebracht, kunnen er storingen optreden. Herstart het apparaat om dit probleem te verhelpen.
- Indien de HDMI aansluiting met HDCP niet geverifieerd is, wordt het tv scherm gewijzigd naar een zwart scherm. In dat geval controleert u de HDMI-aansluiting, of koppelt u de HDMI-kabel los.
- Als ruis ('sneeuw') of strepen op het beeldscherm verschijnen, controleer dan de lengte van de HDMI-kabel (deze mag maximaal 4,5 m (15 ft.) lang zijn).

### <span id="page-14-0"></span>**Wat is SIMPLINK?**

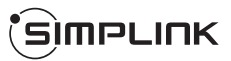

Wanneer dit apparaat en een tv van LG met SIMPLINK zijn verbonden via een HDMI-kabel, kunnen bepaalde functies van dit apparaat worden bediend met de afstandsbediening van de tv.

Functies die met de afstandsbediening van de LGtv kunnen worden bediend : Aan/Uit toets, Volume hoger/lager etc.

Raadpleeg de gebruikershandleiding van de tv voor meer informatie over de SIMPLINK-functie.

Tv's van LG die zijn uitgerust met de SIMPLINKfunctie, zijn voorzien van het bovenstaande logo.

#### , **Opmerking**

Afhankelijk van de status en instellingen op het toestel, kunnen sommige SIMPLINK handelingen verschillen van uw doelstelling of niet werken.

#### **ARC-functie (Audio Return Channel)**

De ARC functie zorgt ervoor dat op een TV met HDMI de audiostroom naar 'HDMI OUT' van het andere toestel wordt gezonden.

Deze functie gebruiken:

- Uw tv moet de HDMI-CEC- en ARC-functie ondersteunen en HDMI-CEC en ARC moeten zijn ingeschakeld (Aan).
- De instellingsmethode voor HDMI-CEC en ARC kan verschillen, afhankelijk van de tv. Raadpleeg de gebruikershandleiding bij uw tv voor meer informatie over de ARC-functie.
- U moet de HDMI-kabel gebruiken (Type A, highspeed HDMI™-kabel met Ethernet).
- U moet de HDMI OUT aansluiten op het toestel met HDMI IN van de TV die de ARC functie ondersteund bij gebruik van een HDMI kabel.
- U kunt slechts één Sound Bar aansluiten op een TV die verenigbaar is met ARC.

#### , **Opmerking**

Stel de functie [SIMPLINK / ARC] op [aan] om de functie te activeren. (pagina 29)

### **De resolutie instellen**

Het apparaat biedt diverse uitgangsresoluties voor HDMI OUT-uitgangen. U kunt de resolutie veranderen via het menu [Instellingen].

- 1. Druk op  $HOME(\bigtriangleup)$ .
- 2. Gebruik  $\lt/$  om [Instellingen] te selecteren en druk vervolgens op **ENTER** ( $\odot$ ). Het installatiemenu verschijnt.
- 3. Gebruik  $\bigwedge$  / V om de optie [SCHERM] te selecteren en druk vervolgens op  $>$  om naar het tweede niveau te gaan.
- 4. Gebruik de toetsen  $\Lambda$  / V om de optie [Resolutie] te selecteren en druk vervolgens op **ENTER** ( $\odot$ ) om naar het derde niveau te gaan.

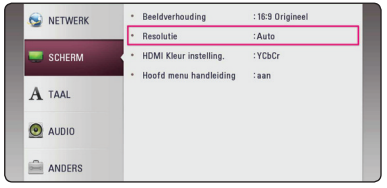

5. Gebruik  $\Lambda/V$  om de gewenste resolutie te selecteren en druk vervolgens op **ENTER** (<sup>O</sup>) om uw selectie te bevestigen.

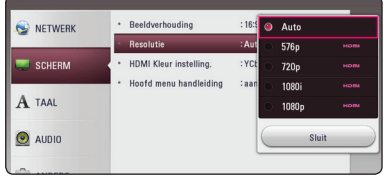

- <span id="page-15-0"></span>y Als uw tv de door u op de speler ingestelde resolutie niet accepteert, kunt u de resolutie als volgt op 576p instellen:
	- 1. Druk op HOME ( $\bigodot$ ) om het HOME menu te laten verdwijnen.
	- 2 Druk langer dan vijf seconden op (Stop).
- y Wanneer u handmatig een resolutie selecteert, en vervolgens de HDMIstekker aansluit op uw tv en uw tv dit niet accepteert, dan wordt de resolutie instelling ingesteld op [Auto].
- y Als u een resolutie kiest die uw tv niet accepteert, verschijnt er een waarschuwing. Wanneer u de resolutie hebt gewijzigd, en er geen beeld wordt weergegeven, wacht u ongeveer 20 seconden.

### , **Opmerking OPTICAL IN-aansluiting**

U kunt naar het geluid van uw tv luisteren met een optische digitale audioverbinding.

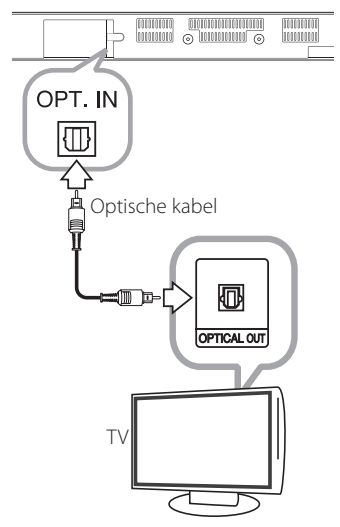

Verbind de optische uitgang van uw tv met de OPT. IN-uitgang op het apparaat. Selecteer de optie [OPTICAL] door op **FUNCTION** ( $\bigoplus$ ) te drukken. Of druk op de toets **OPTICAL/TV SOUND** om deze optie rechtstreeks te selecteren.

### <span id="page-16-0"></span>**Op een extern apparaat aansluiten**

### **OPTICAL IN-aansluiting**

U kunt het geluid van een component met een digitale optische verbinding via de luidsprekers van dit systeem weergeven.

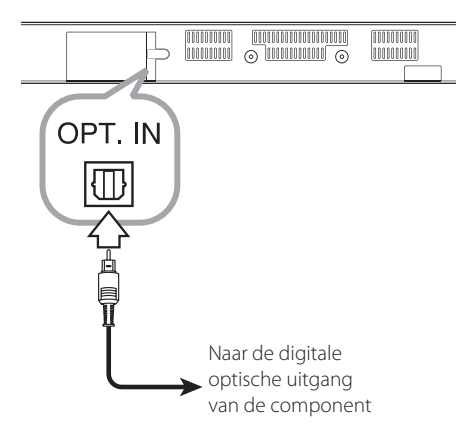

Sluit de optische uitgang van uw component aan op de ingang OPT. IN op het apparaat. Selecteer de optie [OPTICAL] door op **FUNCTION** ( $\bigoplus$ ) te drukken. Of druk op de toets **OPTICAL/TV SOUND** om deze optie rechtstreeks te selecteren.

U kunt ook de **F**-toets (Functie) op het voorpaneel gebruiken om de invoermodus te selecteren.

### **Aansluiten op uw thuisnetwerk**

Dit apparaat kan op een LAN-netwerk aangesloten worden middels de LAN-poort op de achterkant of via de ingebouwde draadloze module. Door het apparaat op een breedband-thuisnetwerk

aan te sluiten, heeft u toegang tot diensten als software-updates en online diensten.

#### **Aansluiting voor bekabeld netwerk**

Door gebruik te maken van een bekabeld netwerk bereikt u de beste prestaties, omdat de aangesloten apparaten rechtstreeks met het netwerk in verbinding staan en niet vatbaar zijn voor radiofrequente storing.

Zie voor nadere instructies de documentatie van uw netwerkapparaat.

Gebruik een commercieel verkrijgbare LAN- of Ethernet-kabel om de LAN-poort van het apparaat te verbinden met de bijbehorende poort op uw modem of router.

#### , **Opmerking**

- Wanneer u de LAN-kabel aansluit of loskoppelt, houdt u de kabelstekker vast. Wanneer u de LAN-kabel loskoppelt, trek dan niet aan de kabel. Houdt de stekker vast en druk tegelijkertijd de vergrendeling omlaag.
- Sluit geen modulaire telefoonkabel op de LAN-poort aan.
- Aangezien er verschillende aansluitconfiguraties zijn, kunt u het beste de specificaties van uw telefoonmaatschappij of internetprovider volgen.
- Als u toegang wilt verkrijgen tot de inhoud van DLNA-servers, moet dit apparaat via een router aangesloten worden op hetzelfde lokale netwerk.
- Installeer, om uw PC als een DLNA-server in te stellen, de SmartShare PC software op uw PC. (zie pagina 34)

<span id="page-17-0"></span>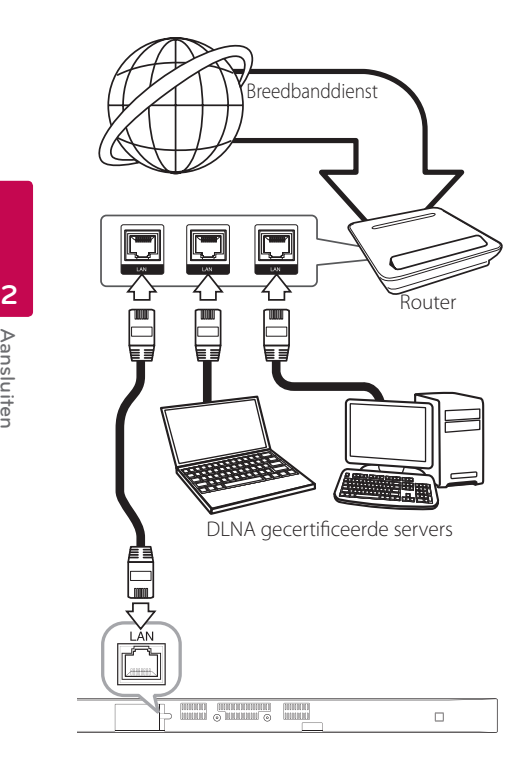

### **Een bekabeld netwerk installeren**

Als er een DHCP-server via een kabelverbinding op het LAN-netwerk is aangesloten, krijgt dit apparaat automatisch een IP-adres toegewezen. Bij sommige thuisnetwerken is het nodig de netwerkinstelling van het apparaat aan te passen nadat de fysieke verbinding is gemaakt. Pas de [NETWERK]-instelling als volgt aan.

#### **Voorbereiding**

Voordat u het bedrade netwerk installeert, moet u uw thuisnetwerk op een breedbandinternetverbinding aansluiten.

1. Selecteer de optie [Verbindingsinstelling] in het menu [Instellingen] en druk vervolgens op  $ENTER$   $(⑤)$ .

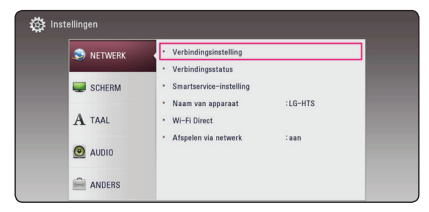

2. Lees de voorbereiding voor de netwerkinstellingen en druk dan op **ENTER** ( $\odot$ ) terwijl [Start] geaccentueerd wordt.

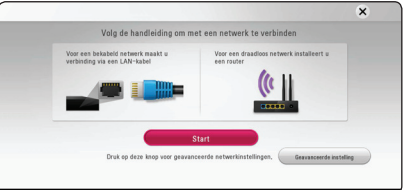

Het netwerk zal automatisch verbonden worden met de unit.

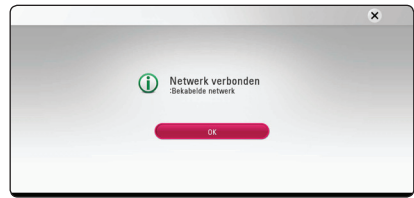

#### **Geavanceerde instelling**

Als u de netwerkinstellingen handmatig wil instellen, gebruik dan  $\Lambda/V$  om [Geavanceerde instelling] te selecteren in het [Netwerkinstelling] menu en druk op **ENTER** (<sup> $\odot$ </sup>).

1. Gebruik  $\Lambda/V$  om [Bekabeld] te selecteren en druk op **ENTER** ( $\odot$ ).

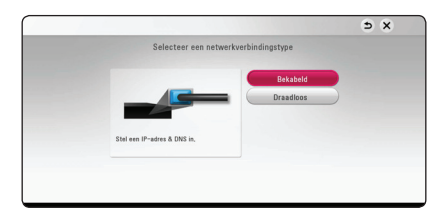

<span id="page-18-0"></span>2. Gebruik  $\Lambda/V/\langle\!/2$  om de IP Mode-opties [Dynamisch] of [Statisch] te selecteren. Meestal kunt u het best [Dynamisch] selecteren om automatisch een IP-adres toe te wijzen.

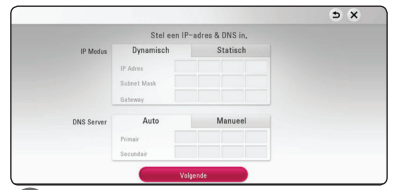

#### , **Opmerking**

Als er een DHCP-server in het netwerk aanwezig is en u wilt het IP-adres met de hand instellen, selecteer dan [Statisch] en stel vervolgens de opties [IP Adres], [Subnet Mask], [Gateway] en [DNS Server] met behulp van  $\Lambda/V/\langle\!/$ en de cijfertoetsen in. Als u bij het invoeren van een getal een fout maakt, druk dan op **CLEAR** om het gemarkeerde gedeelte te wissen.

3. Selecteer [Volgende] en druk op **ENTER** (<sup>o</sup>) om de netwerkinstellingen toe te passen.

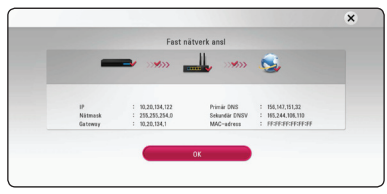

De status van de Netwerkverbinding wordt getoond op het scherm.

4. Druk op **ENTER** (<sup>O</sup>) terwijl [OK] geaccentueerd wordt, om de kabelnetwerkinstellingen te voltooien.

#### **Draadloze netwerkverbinding**

Deze verbindingsmogelijkheid maakt gebruik van een toegangspunt of een draadloze router. De netwerkconfiguratie en de aansluitmethode kunnen verschillen, afhankelijk van de gebruikte apparatuur en de netwerkomgeving.

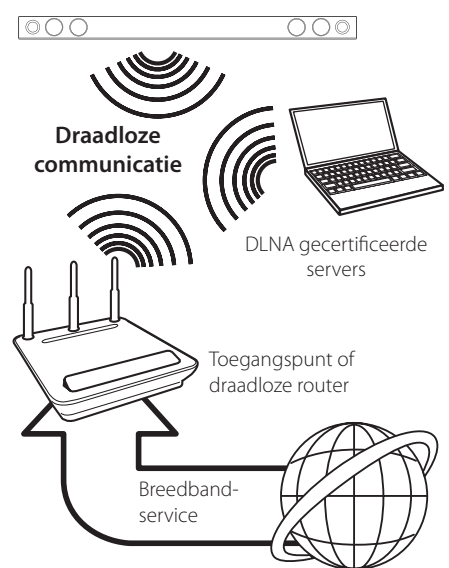

Raadpleeg de installatie-instructies die u bij het toegangspunt of de draadloze router hebt ontvangen voor meer informatie over de aansluittechniek en de netwerkinstellingen .

Voor de beste resultaten is een rechtstreekse kabelverbinding van dit apparaat met de netwerkrouter of het kabel/DSL-modem altijd de beste optie. Houd er bij gebruik van een draadloze verbinding rekening mee dat de prestaties van uw installatie soms door andere elektronische apparaten in huis kunnen worden gestoord.

#### <span id="page-19-0"></span>**Draadloos netwerk installeren**

Voor aansluiting op een draadloos netwerk moet het apparaat op netwerkcommunicatie worden ingesteld. Deze aanpassing kan in het [Instellingen] menu worden uitgevoerd. Pas de [NETWERK] instelling als volgt aan. Voordat u het apparaat op een netwerk aansluit, moet u het access point of de draadloze router instellen.

#### **Voorbereiding**

Voordat u het draadloze netwerk in gebruik kunt nemen moet u:

- Het draadloze thuisnetwerk aansluiten op een breedband-internetverbinding.
- Het toegangspunt of de draadloze router instellen.
- De netwerknaam (SSID) en de beveiligingscode van het netwerk kennen.
- 1. Selecteer de optie [Verbindingsinstelling] in het menu [Instellen] en druk vervolgens op **ENTER**  $\mathcal{O}(n)$ .
- 2. Lees de voorbereiding voor de netwerkinstellingen en druk dan op **ENTER** ( $\odot$ ) terwijl [Start] geaccentueerd wordt.

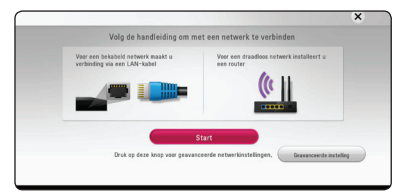

Als het kabelnetwerk niet verbonden is aan de unit, worden alle beschikbare netwerken op het scherm getoond.

3. Gebruik  $\Lambda/V$  om een gewenst SSID van een draadloos netwerk te selecteren en druk op  $ENTER(\odot)$ .

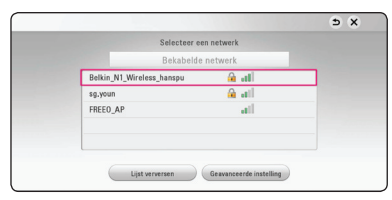

Als u beveiliging heeft op uw toegangspunt, dient u, indien noodzakelijk, de toegangscode in te voeren.

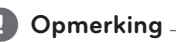

Wanneer u in de SSID-naam van uw access point of draadloze router andere tekens of cijfers gebruikt dan het Engelse alfabet, kan de naam anders worden weergegeven.

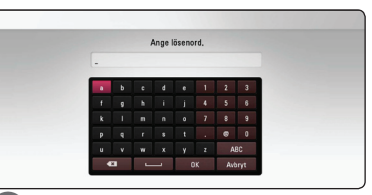

#### , **Opmerking**

- Een WEP-beveiligingmodus heeft meestal 4 sleutels beschikbaar voor een toegangspunt of draadloze router. Als uw toegangspunt of draadloze router gebruikmaakt van WEPbeveiliging, voert u de beveiligingscode van sleutel 'No. 1' in om verbinding te maken met uw thuisnetwerk.
- Een toegangspunt is een apparaat waarmee u draadloos verbinding kunt maken met uw thuisnetwerk.
- 4. Gebruik  $\Lambda$  /  $V$  /  $\leq$  /  $>$  om de IP Mode-opties [Dynamisch] of [Statisch] te selecteren.

Meestal kunt u het best [Dynamisch] selecteren om automatisch een IP-adres toe te wijzen.

#### , **Opmerking**

Als er een DHCP-server in het netwerk aanwezig is en u wilt het IP-adres met de hand instellen, selecteer dan [Statisch] en stel vervolgens de opties [IP Adres], [Subnet Mask], [Gateway] en [DNS Server] met behulp van  $\Lambda/V/\langle$ / $>$  en de cijfertoetsen in. Als u bij het invoeren van een getal een fout maakt, druk dan op **CLEAR** om het gemarkeerde gedeelte te wissen.

5. Selecteer [Volgende] en druk op **ENTER** (<sup>O</sup>) om de netwerkinstellingen toe te passen.

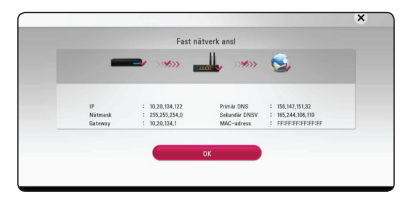

De status van de Netwerkverbinding wordt getoond op het scherm.

6. Selecteer [OK] en druk op **ENTER (@)** om de netwerkverbinding te voltooien.

#### **Geavanceerde instelling**

Als u de netwerkinstellingen handmatig wil instellen, gebruik  $\Lambda/V$  om [Geavanceerde instelling] te selecteren in het [Netwerkinstelling] menu en druk op **ENTER** ( $\odot$ ).

1. Selecteer [Draadloos] met  $\bigwedge$  / V en druk op  $ENTER$   $(⑤)$ .

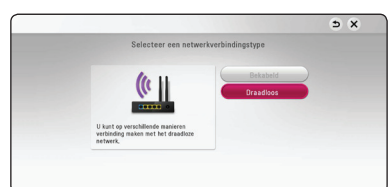

**[AP lijst] -** Scant alle beschikbare toegangspunten of draadloze routers die binnen bereik zijn en toont ze in een lijst.

**[Netwerknaam] –** Het is mogelijk dat uw toegangspunten geen netwerknaam (SSID) uitzendt. Controleer de instellingen van uw toegangspunt met behulp van uw computer en stel uw toegangspunt in om SSID uit te zenden, ofwel voer handmatig de netwerknaam in [Netwerknaam].

**[PBC] –** Als uw toegangspunten of draadloze router de Push Button configuratiemethode ondersteunt, kies dan deze optie en druk binnen 120 tellen op de Push Button (drukknop) van uw toegangspunt of draadloze router. U hoeft de netwerknaam (SSID) en de beveiligingscode van uw toegangspunt niet te weten.

#### **[PIN] –** Als uw toegangspunt de

pincodeconfiguratie-methode, gebaseerd op WPS (Wi-Fi Beveiligde Setup) ondersteunt, kies dan deze optie en let op het codenummer op het scherm. Vervolgens toetst u deze pincode in bij het instellingsmenu van uw toegangspunt om verbinding te maken. Raadpleeg de documentatie van uw netwerkapparaat.

2. Volg de instructies van elke verbindingsmethode op het scherm op.

#### , **Opmerking**

Om een PBC en PIN netwerkverbinding te gebruiken moet de veiligheidsmodus van uw toegangspunt ingesteld zijn op OPEN of AES.

#### **Belangrijke informatie over netwerkverbindingen**

- Vaak kunnen problemen bij het opbouwen van een netwerkverbinding opgelost worden door het resetten van de router of het modem. Nadat u het apparaat op het thuisnetwerk heeft aangesloten, schakelt u snel de stroom uit of maakt u de stroomkabel van de router van het thuisnetwerk of het kabelmodem los. Vervolgens schakelt u de stroom weer in en/of sluit u de stroomkabel weer aan.
- Uw internetleverancier (ISP) kan contractueel bepalen hoeveel voor internet geschikte apparaten u op één internetaansluiting mag aansluiten. Neem voor meer informatie contact op met uw internetleverancier.
- Ons bedrijf is niet verantwoordelijk voor het niet werken van het apparaat en/ of de internetverbinding ten gevolge van communicatiefouten/storingen die verband houden met uw breedbandinternetaansluiting of andere aangesloten apparatuur.
- y Bepaald internetmateriaal kan een internetverbinding met een grotere bandbreedte vereisen.
- Zelfs als het apparaat op de juiste wijze is aangesloten en geconfigureerd, is het mogelijk dat bepaald internetmateriaal niet op de juiste wijze werkt door internetopstoppingen, de kwaliteit of de bandbreedte van uw internetverbinding of problemen bij de provider van het internetmateriaal.
- y Het is mogelijk dat een aantal functies van de internetverbinding niet beschikbaar is wegens bepaalde beperkingen die door de leverancier van uw breedband-internetverbinding (ISP) zijn ingesteld.
- Alle kosten, inclusief de kosten van telefoonverbindingen die door uw internetprovider aan u in rekening worden gebracht, komen voor uw rekening.
- Voor een kabelaansluiting op dit apparaat is een 10 Base-T of 100 Base-TX LAN-poort nodig. Als uw internetleverancier een dergelijke aansluiting niet toestaat, kunt u het apparaat niet aansluiten.
- Voor het gebruik van een xDSL-service moet u een router aansluiten.
- Voor het gebruik van DSL-diensten is een DSL-modem vereist en voor het gebruik van kabelmodemdiensten is een kabelmodem vereist. Afhankelijk van de toegangsmethode van, en de abonnementsovereenkomst met uw internetleverancier is het mogelijk dat u de internetverbindingsfunctie van dit apparaat niet kunt gebruiken of dat uw internetleverancier beperkingen heeft gesteld aan het aantal apparaten dat u gelijktijdig kunt aansluiten. (Als uw internetleverancier de abonnementsovereenkomst tot één apparaat heeft beperkt, is het mogelijk dat u dit apparaat niet op het internet kunt aansluiten als u al een pc op het internet heeft aangesloten.)
- Mogelijk is het gebruik van een router niet of slechts onder beperkende voorwaarden toegestaan, afhankelijk van het beleid van uw internetleverancier en de door deze bedongen beperkingen. Neem voor meer informatie rechtstreeks contact op met uw internetleverancier.
- Draadloze netwerken gebruiken een radiofrequentie van 2,4 GHz die ook door andere huishoudelijke apparaten zoals mobiele telefoons, *Bluetooth®*-apparaten en magnetrons worden gebruikt en daardoor kunnen worden gestoord.
- Schakel alle niet gebruikte netwerkapparaten in uw thuisnetwerk (LAN) uit. Sommige apparaten kunnen netwerkverkeer veroorzaken.
- y Plaats voor een beter ontvangst het apparaat zo dicht mogelijk bij het access point.
- Soms kunt u ook een betere ontvangst bereiken door het toegangspunt of de draadloze router ten minste 45 cm (1.5 ft.) boven de vloer te plaatsen.
- De ontvangstkwaliteit via een draadloze verbinding is afhankelijk van diverse factoren zoals het type access point, de afstand tussen het apparaat en het access point en de plaats van het apparaat.
- Stel uw toegangspunt of draadloze router in op de infrastructuurmodus. De ad-hocmodus wordt niet ondersteund.

### <span id="page-22-0"></span>**Begininstellingen**

Als u het apparaat voor de eerste keer inschakelt, verschijnt het hulpprogramma voor de eerste setup op het scherm. Stel de taal in en ook de netwerkinstellingen in het het hulpprogramma voor de eerste setup.

1. Druk op  $(1)$  (Voeding).

Het hulpprogramma voor de eerste setup verschijnt op het scherm.

2. Gebruik  $\triangle$  /  $\triangle$  /  $\angle$  /  $\geq$  om de taal in te stellen en druk op **ENTER** ( $\odot$ ).

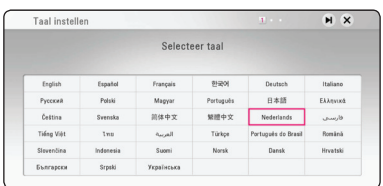

3. Lees en doe de voorbereiding voor de netwerkinstellingen en druk dan op **ENTER** ( $\odot$ ) terwijl [Start] geaccentueerd wordt.

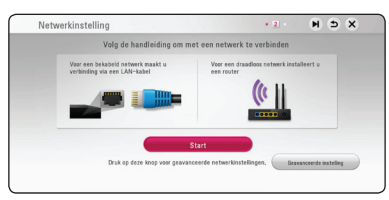

Als het kabelnetwerk is verbonden, zullen de instellingen van de netwerkverbinding automatisch voltooid worden.

4. Alle beschikbare netwerken zullen op het scherm getoond worden. Gebruik  $\Lambda/V$  om [Bekabelde netwerk] of het gewenste SSID van het draadloze netwerk te selecteren en druk op  $ENTER$   $(⑤)$ .

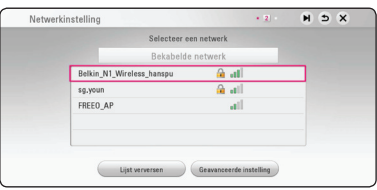

Als u beveiliging heeft op uw toegangspunt, dient u, indien noodzakelijk, de toegangscode in te voeren.

5. Gebruik  $\Lambda/V/\langle\!/2$  om de IP Mode-opties [Dynamisch] of [Statisch] te selecteren. Meestal kunt u het best [Dynamisch] selecteren om automatisch een IP-adres toe te wijzen.

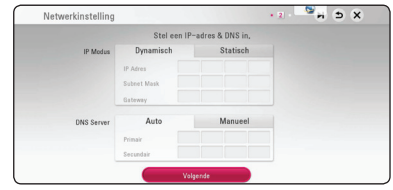

6. Selecteer [Volgende] en druk op **ENTER** (<sup>O</sup>) om de netwerkinstellingen toe te passen.

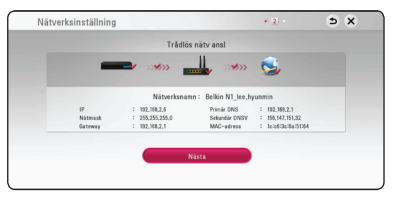

De status van de netwerkverbinding wordt op het scherm getoond.

Voor details over netwerkinstellingen, raadpleeg "Aansluiten op uw thuisnetwerk" op pagina 17.

- 7. Selecteer [Volgende] en druk op **ENTER** (<sup>O</sup>).
- 8. U kunt automatisch via de luidsprekers van dit apparaat naar tv-geluid luisteren wanneer de tv is ingeschakeld. De tv en dit apparaat dienen via een optische kabel verbonden te worden. Druk op  $\Lambda$  om te verplaatsen en op  $\leq$  / $>$  om [aan] of [uit] te selecteren. Selecteer [Volgende] en druk op **ENTER** ( $\odot$ ).

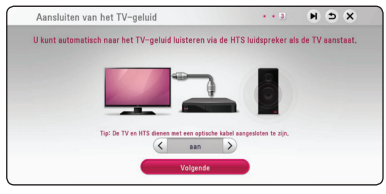

<span id="page-23-0"></span>9. Controleer alle instellingen die u heeft ingesteld in de voorgaande stappen.

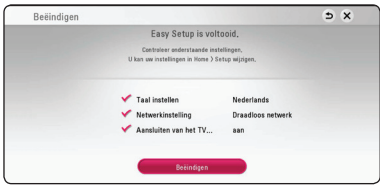

Druk op **ENTER** (<sup>o</sup>) terwijl [Beëindigen] geaccentueerd wordt om het hulpprogramma voor de eerste setup te voltooien. Als er instellingen veranderd moeten worden, gebruik dan  $\Lambda/V$ /</> om  $\Delta$  te selecteren en druk op **ENTER** ( $\odot$ ).

10. Toont de privé-geluidsmodusgids. Druk op  $ENTER(\odot)$ .

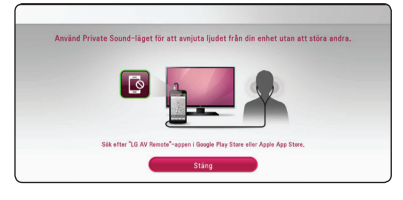

### **Afspelen in het algemeen**

#### **De Setup-instellingen aanpassen**

U kunt de instellingen van het apparaat in het menu [Instellingen] wijzigen.

1. Druk op  $HOME$  ( $\triangle$ ).

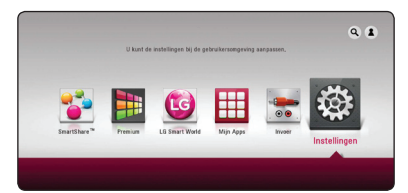

2. Gebruik  $\lt/$  om [Instellingen] te selecteren en druk vervolgens op **ENTER** (<sup> $\odot$ </sup>). Het [Instellingen] menu verschijnt.

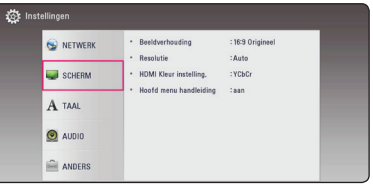

3. Selecteer de eerste setup-optie met  $\Lambda$  / V en  $d$ ruk op  $\geq$  om naar het tweede niveau te gaan.

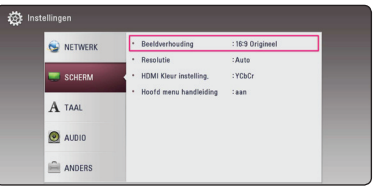

4. Gebruik de toetsen  $\Lambda$  / V om een tweede setup-optie te selecteren en druk op **ENTER** ( $\odot$ ) om naar het derde niveau te gaan.

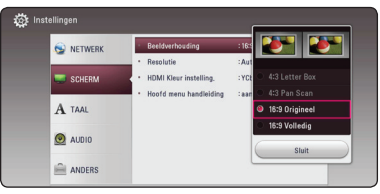

5. Gebruik de toetsen  $\Lambda/V$  om de gewenste instelling te selecteren en druk op **ENTER** (<sup>O</sup>) om uw selectie te bevestigen.

### <span id="page-24-0"></span>**Menu [NETWERK]**

De [NETWERK]-instellingen worden gebruikt voor software-updates en online diensten.

#### **Verbindingsinstelling**

Als u thuis netwerkomgeving klaar is voor verbinding, dient het apparaat via een draadloze of kabelverbinding ingesteld te worden voor netwerkcommunicatie. (Zie 'Aansluiten op uw thuisnetwerk' op pagina 17.)

#### **Verbindingsstatus**

Als u de netwerkstatus op dit apparaat wilt controleren, selecteert u de optie [Verbindingsstatus] en drukt u op **ENTER** (b) om te controleren of een verbinding met het netwerk en het internet tot stand is gebracht.

#### **Smartservice-instelling**

#### **[Landinstelling]**

Selecteer uw regio om de juiste online inhoudsdiensten te zien.

#### **[Initialiseren]**

Afhankelijk van de regio kan de functie [Initialiseren] niet beschikbaar zijn.

#### **Naam van apparaat**

U kan een netwerknaam aanmaken via een virtueel toestenbord. Dit apparaat zal herkend worden door de naam die u op uw thuisnetwerk invoert.

#### **Wi-Fi Direct**

Dit apparaat is een Wi-Fi Direct™-gecertificeerd apparaat. Wi-Fi Direct™ is de technologie waarmee apparaten rechtstreeks verbinding met elkaar kunnen maken zonder eerst verbinding te maken met een access point of een router. Schakel deze optie aan [aan] om de Wi-Fi Direct™-modus te activeren. Raadpleeg pagina 44 voor de verbinding van het apparaat.

#### **Afspelen via netwerk**

Met deze functie kunt het afspelen regelen van media die met behulp van een DLNAgecertificeerde smartphone vanaf een DLNA-server gestreamd zijn. De meeste DLNA-gecertificeerde smartphones hebben een functie waarmee u de afspeelbare media op uw thuisnetwerk kunt regelen. Stel deze optie in op [aan] waardoor uw smartphone dit apparaat kan bedienen. Zie voor meer informatie de handleiding van uw DLNAgecertificeerde smartphone of van de applicatie.

#### , **Opmerking**

- Dit apparaat en de DLNA-gecertificeerde smartphone moeten op hetzelfde netwerk worden aangesloten.
- Om de [Afspelen via netwerk]-functie met behulp van een DLNA-gecertificeerde smartphone te kunnen gebruiken, drukt u op HOME ( $\bigcirc$ ) om het startmenu weer te geven voordat u een verbinding met dit apparaat maakt.
- y Wanneer u het apparaat met behulp van de [Afspelen via netwerk]-functie bedient, is de afstandsbediening buiten werking.
- De op pagina 56 beschreven beschikbare bestandsformaten worden niet altijd door de [Afspelen via netwerk]-functie ondersteund.

### <span id="page-25-0"></span>**Menu [SCHERM]**

#### **Beeldverhouding**

Selecteer de hoogte-breedteverhouding (aspect ratio) die met uw tv overeenstemt.

#### **[4:3 Letterbox]**

Kies dit als u een standaard 4:3 monitor hebt. Toont films met balken boven en onder het beeld.

#### **[4:3 Pan Scan]**

Kies dit als u een standaard 4:3 monitor hebt. De beelden worden bijgesneden om uw tvscherm te vullen. Beide kanten van het beeld wordt afgesneden.

#### **[16:9 Origineel]**

Selecteren indien een 16:9 breedbeeld-tv is aangesloten. Het beeld met de verhouding 4:3 wordt weergegeven met de oorspronkelijke hoogte-breedteverhouding van 4:3. Links en rechts van het beeld worden zwarte randen weergegeven.

#### **[16:9 Volledig]**

Selecteren indien een 16:9 breedbeeld-tv is aangesloten. Het beeld met de verhouding 4:3 wordt horizontaal aangepast (in lineaire proporties) en schermvullend weergegeven.

#### , **Opmerking**

U kunt de opties [4:3 Letter Box] en [4:3 Pan Scan] niet selecteren wanneer voor de resolutie een waarde is ingesteld van meer dan 720p.

#### **Resolutie**

Stelt de uitgangsresolutie van het HDMI-videosignaal in. Zie pagina 15 voor meer informatie over de instelling van de resolutie.

#### **[Auto]**

Als uw HDMI OUT-uitgang is aangesloten op de tv voor het verstrekken van scherminformatie (EDID), wordt automatisch de meest geschikte resolutie voor de tv geselecteerd.

#### **[576p]**

Voert 576 beeldlijnen progressieve video uit.

#### **[720p]**

Voert 720 beeldlijnen progressieve video uit.

#### **[1080i]**

Voert 1080 beeldlijnen interlaced video uit.

#### **[1080p]**

Voert 1080 beeldlijnen progressieve video uit.

#### **HDMI Kleur instelling.**

Selecteer het type uitvoer van de HDMI UIT-stekker. Raadpleeg voor deze instelling de handleidingen van uw weergavetoestel.

#### **[YCbCr]**

Selecteer deze optie wanneer u een HDMIweergaveapparaat aansluit.

#### **[RGB]**

Selecteer deze optie wanneer u een DVIweergaveapparaat aansluit.

#### **Hoofd menu handleiding**

Met deze functie kunt u de informatie voor het Home Menu weergeven of verbergen. Als u informatie wilt weergeven, stelt u deze optie in op [aan].

### <span id="page-26-0"></span>**Menu [TAAL]**

#### **Schermmenu**

Kies een taal voor het [Instellingen] menu en onscreen scherm.

### **Menu [AUDIO]**

Ieder bestand heeft verschillende opties voor de audio-output. Stel de audio-opties van het apparaat in op basis van het type audiosysteem dat u gebruikt.

#### , **Opmerking**

Zie voor meer informatie 'Audio uitvoerspecificaties' op pagina 59 omdat allerlei factoren van invloed zijn op het type audio-uitvoer.

#### **Digitale uitgang**

#### **[Auto]**

Selecteer deze optie als u de HDMI OUT aansluiting van dit apparaat aansluit op een apparaat met een LPCM, Dolby Digital, Dolby Digital Plus, Dolby TrueHD, DTS en DTS-HD decoder of digitale decoder.

#### **[PCM]**

Selecteer deze optie als u de HDMI OUTaansluiting van deze unit verbindt met een digitale decoder.

#### **[DTS hercodering]**

Selecteer deze optie als u de HDMI OUTaansluiting verbindt met een DTS decoder

#### , **Opmerking**

- Wanneer [Digitale uitgang] optie ingesteld is op [Auto], kan de audio uitgevoerd worden als bitstream. Als de bitstream-informatie met EDID niet gedetecteerd wordt van het HDMI-apparaat, kan de audio uitgevoerd worden als PCM.
- Deze instelling is niet beschikbaar op het inputsignaal van een extern apparaat.

#### **Post DRC (Dynamisch Bereik Controle)**

Hierdoor kunt u bijvoorbeeld het geluid van een film met een lager geluidsvolume beluisteren zonder dat het geluid minder helder wordt.

#### **[Auto]**

Het dynamisch bereik van Dolby Digital en Dolby Digital Plus worden op dezelfde wijze bediend als de [On]-modus.

#### **[aan]**

Comprimeren van het dynamisch bereik van het Dolby Digital, Dolby Digital Plus audiouitgangssignaal.

#### **[uit]**

Schakelt deze functie uit.

#### **HD AV Sync**

Soms treedt er bij digitale tv een vertraging tussen het beeld en het geluid op. In dat geval kunt u de vertraging compenseren door een vertraging voor het geluid in te stellen, zodat het geluid daadwerkelijk 'wacht' op het bijbehorende beeld. Dit wordt HD AV-synchronisatie genoemd. Gebruik  $\leq$   $>$  om door de vertragingswaarden te bladeren. U kunt een waarde opgeven tussen de 0 en 300 ms.

### <span id="page-27-0"></span>**Menu [ANDERS]**

#### **DivX VOD**

INFORMATIE OVER DIVX VIDEO: DivX® is een digitaal videoformaat dat ontwikkeld is door DivX, LLC, een dochteronderneming van Rovi Corporation. Dit is een officieel DivX Certified® apparaat, dat strenge testen heeft doorlopen om te controleren of het DivX-video af kan spelen. Ga naar de website divx.com voor meer informatie en softwarehulpmiddelen om uw bestanden in DivX-video's om te zetten.

OVER DIVX VIDEO-ON-DEMAND: dit DivX Certified® apparaat moet worden geregistreerd om gekochte DivX Video-on-Demand (VOD) films af te kunnen spelen. Zoek voor de registratiecode in het DivX VOD-gedeelte in het instellingenmenu van uw apparaat. Ga naar vod.divx.com voor meer informatie over hoe u uw registratie moet afwikkelen.

#### **[Registreren]**

Toont de registratiecode van uw apparaat.

#### **[Deregistreren]**

Deactiveert uw apparaat en toont de deactiveringscode.

#### , **Opmerking**

Alle video's die met de registratiecode van de speler via DivX VOD zijn gedownload, kunnen alleen worden afgespeeld op dit apparaat.

#### **Snelle start**

Deze speler kan in de standby-modus met laag stroomverbruik blijven, zodat de speler direct kan worden gestart zonder vertraging wanneer dit toestel ingeschakeld wordt. Stel deze optie in op [aan] voor het activeren van de functie [Snelle start].

#### , **Opmerking**

- Als de optie [Snelle start] is ingesteld op [aan] en een wisselstroomvoeding wordt per ongeluk weer verbonden met de speler na een stroomstoring, enz., wordt de speler automatisch gestart in de standby-stand. Voordat u de speler start, wacht even totdat de speler in de standby-stand staat.
- Wanneer [Snelle start] is ingesteld op [aan] zal het stroomverbruik hoger zijn dan wanneer [Snelle start] is ingesteld op [uit].

#### **Auto Power uitschakelen**

De screensaver verschijnt wanneer u het systeem ongeveer vijf minuten in de stopstand laat staan. Als u deze optie op [aan] zet, schakelt het apparaat zichzelf automatisch uit binnen 15 minuten vanaf het moment dat de screensaver zichtbaar is. Als u deze optie uitschakelt [uit], blijft de screensaver actief tot u het apparaat bedient.

#### , **Opmerking**

Wanneer u in het instellingenmenu de functie [Auto Power uitschakelen] inschakelt, gaat dit apparaat vanzelf uit om stroomverbruik te besparen in het geval de hoofdeenheid niet is aangesloten op een extern apparaat en gedurende 20 minuten niet wordt gebruikt.

#### **Aansluiten van het TV-geluid**

U kunt automatisch via de luidsprekers van dit apparaat naar tv-geluid luisteren wanneer de tv is ingeschakeld. De tv en dit apparaat dienen via een optische kabel verbonden te worden.

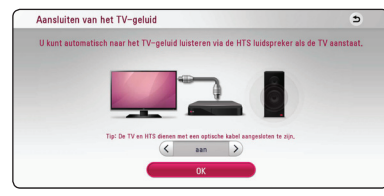

Druk op  $\Lambda$  om te verplaatsen en op  $\leq$  / $>$  om [aan] of [uit] te selecteren. Selecteer [OK] en druk op **ENTER** ( $\odot$ ).

#### **Initialiseren**

#### **[Fabrieksinstelling]**

U kunt het apparaat weer instellen op de standaard fabrieksinstellingen.

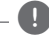

#### , **Opmerking**

Als u de optie [Fabrieksinstelling] gebruikt om de oorspronkelijke fabrieksinstellingen te herstellen, dient u de activering van alle online diensten en de netwerkinstellingen opnieuw in te stellen.

#### **Software**

#### **[Informatie]**

Toont de huidige softwareversie.

#### **[Update]**

U kunt de software bijwerken door het apparaat rechtstreeks op de software updateserver aan te sluiten (zie pagina 54).

#### **SIMPLINK / ARC**

- Met de functie SIMPLINK kunt u dit apparaat bedienen via de afstandsbediening van de tv van LG.
- Met de ARC-functie kunt u via een HDMIcompatibele tv een geluidssignaal naar de HDMI OUT van deze ontvanger zenden.

Stel de functie [SIMPLINK / ARC] op [aan] om de functie te activeren. (Pagina 15)

#### **Daglicht besparingstijd**

Wanneer u de BBC App gebruikt, stelt deze functie de tijd een uur later in voor de zomertijd (GMT +1).

#### **[aan]**

Stelt de tijd een uur later in.

#### **[uit]**

Zet deze functie uit.

### <span id="page-29-0"></span>**Geluidseffecten**

U kunt een geluidsmodus selecteren die bij u en de afgespeelde inhoud past. Druk een paar keer op **SOUND EFFECT** totdat de gewenste geluidsmodus op het display aan de voorkant van het apparaat wordt weergegeven of zichtbaar is op de tv. De weergegeven onderwerpen voor de equalizer kunnen verschillen, afhankelijk van de gekozen geluidsbronnen en effecten.

**[Muziek]:** als u deze optie selecteert, kunt u genieten van een aangenaam, natuurlijk geluid.

**[Standaard]:** software met meerkanaals surroundgeluid wordt volgens de oorspronkelijke opname weergegeven.

**[Bass]:** als u deze optie selecteert, worden de lage tonen van de linker en rechter frontluidsprekers en van de subwoofer extra versterkt.

**[Loudness]:** voor volle lagen en hoge tonen.

**[Gebruik. EQ]:** u kunt het geluid aanpassen door een bepaalde frequentie aan te passen.

#### **De [Gebruik. EQ] instellen**

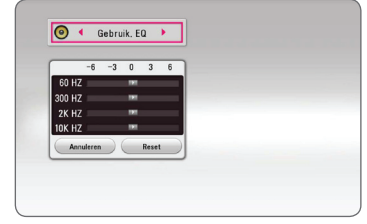

- 1. Gebruik de toetsen  $\Lambda/V$  om de gewenste frequentie te selecteren.
- 2. Gebruik de toetsen  $\lt/$  om het gewenste niveau te selecteren.

Selecteer de optie [Annuleren] en druk vervolgens op **ENTER** ( $\odot$ ) om de instelling te annuleren. Selecteer de optie [Reset] en druk vervolgens op **ENTER (O)** om alle aanpassingen te herstellen.

### <span id="page-30-0"></span>**Standaard menuweergave**

### **Het menu [HOME] gebruiken**

Het menu Home verschijnt wanneer u op **HOME**  $\langle \textbf{Q} \rangle$  drukt. Gebruik de toetsen  $\Lambda / V / \langle / \rangle$  om de categorie te selecteren en druk op **ENTER** ( $\odot$ ).

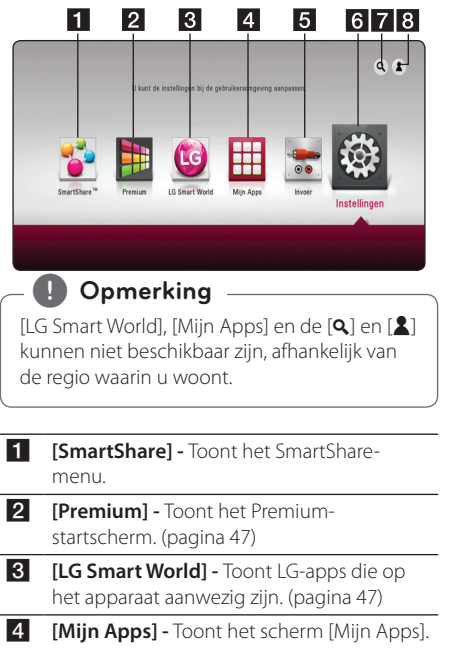

- (pagina 49)
- **5 [Invoer]** Hiermee wijzigt u de invoermodus.
- **6 [Instellingen] Hier kunt u de** systeeminstellingen aanpassen.
- g **[**4**] -** Zoekt de gewenste LG apps en andere inhoud.
- **8 [2] Toont het menu waarin u zich kunt** aanmelden.

### **SmartShare gebruiken**

U kunt video-, foto- en audio-inhoud op het apparaat afspelen door het aansluiten van een USBapparaat en Android-apparaat (MTP) of het gebruik van het thuisnetwerk (DLNA).

- 1. Druk op HOME ( $\bigodot$ ) om het startmenu weer te geven.
- 2. Selecteer [SmartShare] en druk op **ENTER (** $\odot$ **)**.

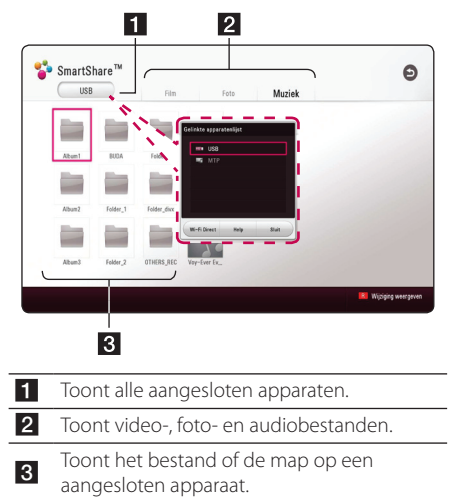

### <span id="page-31-0"></span>**De aangesloten apparaten afspelen**

### **Het afspelen van een USBstick**

### | MOVIE | MUSIC | PHOTO

Dit apparaat kan video-, audio- en fotobestanden afspelen die opgeslagen zijn op een USB-stick.

1. Sluit een USB-stick aan op het apparaat.

#### , **Opmerking**

U kunt een USB apparaat gemakkelijker aansluiten d.m.v. de als accessoire meegeleverde USB-geslachtswisselaar.

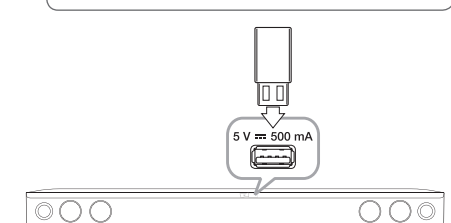

Indien u de USB-stick aan het HOME menu aansluit zal het apparaat automatisch een muziekbestand afspelen dat op de USB-stick is opgeslagen. Als het USB-opslagapparaat verschillende typen bestanden bevat, verschijnt een menu voor het selecteren van het bestandstype.

Afhankelijk van het aantal bestanden dat op de USB-geheugenstick is opgeslagen kan de laadtijd een paar minuten duren. Om het laden te stoppen drukt u op **ENTER** (<sup>O</sup>) nadat u [Annuleren] hebt geselecteerd.

- 2. Druk op **HOME** ( $\bigcirc$ ).
- 3. Selecteer [SmartShare] en druk op **ENTER (@)**.

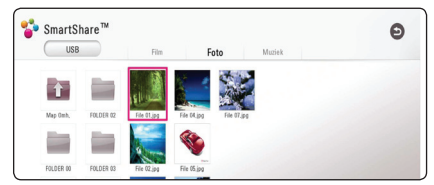

- 4. Selecteer het gewenste aangesloten apparaat in de categorie.
- 5. Selecteer [Film], [Foto] of [Muziek].

6. Selecteer een bestand met de toetsen  $\Lambda/VI$  $\langle$  /  $\rangle$  en druk op  $\blacktriangleright$  (Afspelen) of **ENTER** ( $\odot$ ) om het bestand af te spelen.

#### **Opmerkingen over het USBapparaat**

- Voor het openen van bestanden (foto's, videoen audiobestanden) ondersteunt deze speler USB-flashgeheugens en volgens FAT32 en NTFS geformatteerde externe harde schijven (HDD).
- Dit apparaat ondersteunt totaal vier partities van een USB-apparaat.
- Haal het USB-toestel er tijdens bedrijf (afspelen, enz.) niet uit.
- Een USB-apparaat waarvoor een extra programma moet worden geïnstalleerd, wanneer u het op een computer hebt aangesloten, wordt niet ondersteund.
- y USB-toestel: USB-toestel dat USB1.1 en USB2.0. ondersteunt.
- Video-, audio- en fotobestanden kunnen worden afgespeeld. Zie de betreffende pagina's voor bijzonderheden over het uitvoeren van elk bestand.
- Om gegevensverlies te voorkomen, worden regelmatige reservekopieën aanbevolen.
- y Als u een USB-verlengkabel, een USB-Hub of een USB-multireader gebruikt, is het mogelijk dat de USB-geheugenstick niet wordt herkend
- Sommige USB-toestellen werken mogelijk niet met deze unit.
- Sommige digitale camera's en mobiele telefoons worden niet ondersteund.
- y Het is niet mogelijk de USB-poort van het apparaat op een pc aan te sluiten. Het is niet mogelijk het apparaat als opslagtoestel te gebruiken.

### <span id="page-32-0"></span>**Afspelen van een bestand op een android apparaat**

Deze speler kan video-, audio- en fotobestanden afspelen die in het Android-apparaat opgeslagen zijn.

1. Sluit het android-apparaat met de USB-kabel aan op de unit. Zorg ervoor dat MTP geactiveerd is op het Android-apparaat.

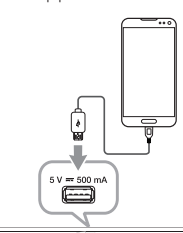

ററപ

- 00C
- 2. Druk op  $HOME$  ( $\bigodot$ ).
- 3. Selecteer [MTP] en druk op **ENTER (@)**.

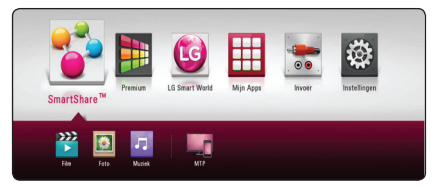

Afhankelijk van het aantal bestanden dat op het Android-apparaat is opgeslagen kan de laadtijd een paar minuten in beslag nemen.

4. Selecteer [Film], [Foto] of [Muziek].

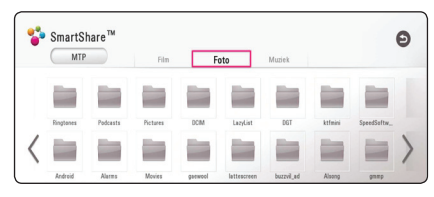

5. Selecteer een bestand met  $\Lambda/V/\langle\!/$ druk op ▶ (Afspelen) of **ENTER** (**◎**) om het bestand af te spelen.

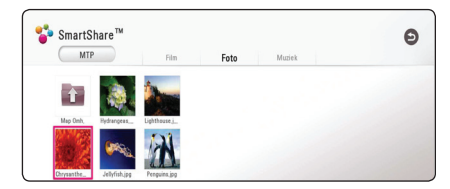

#### **Opmerkingen over het aansluiten van een android apparaat**

- Deze unit kan alleen MTP (Media Transfer Protocol) Android-apparaten ondersteunen.
- Verwijder tijdens de werking (afspelen, enz.) het Android-apparaat niet.
- Video-, audio- en fotobestanden kunnen worden afgespeeld. Raadpleeg voor details over het spelen van elk type bestand de betreffende pagina's.
- Een regelmatige back-up wordt geadviseerd om gegevensverlies te voorkomen.
- y Als u een USB-verlengkabel, een USB-hub of een USB-multireader gebruikt, is het mogelijk dat het android-apparaat niet wordt herkend.
- Sommige Android-apparaten werken mogelijk niet met deze unit.
- Wanneer u MTP gebruikt, kan het mogelijk zijn dat het afspelen van bepaalde muziek-, foto-, film- of ondertitelbestanden niet werkt, afhankelijk van het android-apparaat.

### <span id="page-33-0"></span>**Een bestand op een netwerkserver afspelen MOVIE MUSIC PHOTO**

Dit apparaat kan video-, audio- en fotobestanden afspelen vanaf een DLNA-server via uw thuisnetwerk.

- 1. Controleer de netwerkverbinding en netwerkinstellingen (pagina 17).
- 2. Druk op  $HOME(\bigtriangleup)$ .
- 3. Selecteer [SmartShare] en druk op **ENTER** (<sup>O</sup>).

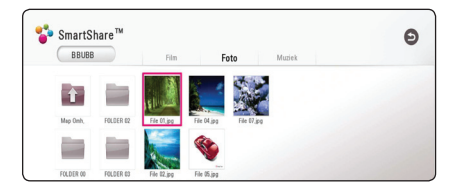

- 4. Selecteer een DLNA-mediaserver in de categorie.
- 5. Selecteer [Film], [Foto] of [Muziek].
- 6. Selecteer een bestand met de toetsen  $\triangle$  / V /  $\langle$  /  $\rangle$  en druk op  $\blacktriangleright$  (Afspelen) of **ENTER** ( $\odot$ ) om het bestand af te spelen.

#### , **Opmerking**

- De vereisten waaraan de bestanden moeten voldoen vindt u op pagina 56.
- Miniaturen van bestande van een nietondersteund formaat kunnen getoond worden, maar kunnen niet afgespeeld worden op dit apparaat.
- y De namen van het ondertitelbestand en het videobestand moeten dezelfde zijn en deze bestanden moeten zich in dezelfde map bevinden.
- De afspeel- en bedieningskwaliteit kan worden beïnvloed door de kwaliteit van uw thuisnetwerk.
- Afhankelijk van uw pc-omgeving is het mogelijk dat u problemen met de verbinding krijgt.
- Installeer, om uw PC als een DLNA-server in te stellen, de SmartShare PC software op uw PC. (pagina 34)

### **Verbinden met de thuisnetwerkserver voor PC**

DLNA staat voor Digital Living NETWERK Alliance, wat gebruikers toegang verschaft tot op een server opgeslagen video-/ muziek-/ fotobestanden en deze op TV laat bekijken via een thuisnetwerk.

Voordat u de PC aansluit om een bestand af te spelen, dient u SmartShare PC software (DLNA) te installeren op uw PC.

#### **Over SmartShare PC Software (DLNA)**

SmartShare PC software (DLNA) is voor het delen van video-, audio- and fotobestanden die opgeslagen zijn op uw computer met deze unit als een DLNA-compatibele digitale mediaserver.

### **Installeren van SmartShare PC Software (DLNA)**

Start de computer en plaats de meegeleverde cd-rom in het cd-romstation van de computer. Een installatiewizard begeleidt u door de snelle eenvoudige installatieprocedure. Handel, om de SmartShare PC software (DLNA) te installeren, als volat:

- 1. Sluit alle Microsoft Windows programma's en schakel tevens alle geactiveerde antivirussoftware uit.
- 2. Plaats de meegeleverde cd-rom in het cdromstation van de computer.
- 3. Klik op [SmartShare PC Software (DLNA)].
- 4. Klik op [Run] om met installeren te beginnen.
- 5. Klik op de [Next] knop om met installeren te beginnen.
- 6. Klik op [Yes]. Als u met deze overeenkomst niet akkoord gaat, kunt u de installatie niet uitvoeren.
- 7. Volg de aanwijzingen van de installatiewizard die op het scherm getoond worden.
- 8. Klik op de knop [Exit] om de installatie te voltooien.

#### <span id="page-34-0"></span>, **Opmerking**

- SmartShare PC software wordt niet ondersteund met Mac OS.
- De SmartShare PC software (DLNA) is een aangepaste software editie alleen voor het delen van bestanden en mappen op deze speler.
- y Deze handleiding legt de werking met de Engelse versie van SmartShare PC software (DLNA) als voorbeeld uit. Volg de uitleg die naar de feitelijke bewerkingen van uw taalversie verwijst.

### **Delen van bestanden en folders**

U moet de mappen op uw computer waarin de film-, muziek- en/of fotobestanden zijn opgeslagen, delen om ze met deze speler af te kunnen spelen.

In dit deel wordt de procedure uitgelegd voor het selecteren van de gedeelde mappen op uw computer.

- 1. Dubbel-klik op het "SmartShare" icoon.
- 2. Klik op het [Movie], [Photo], of [Music] icoon in het midden en klik daarna op [Instellingen] in de rechter bovenhoek van de SmartShare PC Software. Het [Instellingen] menu verschijnt op het scherm.
- 3. Klik op de [mijn gedeelde bestanden] tab en klik dan op het in icoon. Het menu [Add/Remove Shared Folders] wordt op het beeldscherm weergegeven.
- 4. Klik op map met de bestanden die u wilt delen en klik dan op [OK]. De gecontroleerde map wordt toegevoegd aan [Mijn Gedeelde Bestanden] en klik dan op [OK] onderaan het menu [Instellingen].
- 5. Verzeker u ervan dat de SmartShare (DLNA) service inschakelt bij de [Service] tab.

#### , **Opmerking**

- Als de gedeelde mappen of bestanden niet worden weergegeven op het scherm, klikt u op de [My Shared Contents] in het menu [Instellingen] en vervolgens op het pictogram  $\mathbb{E}_{\mathbf{Q}}$ .
- Klik op [HELP] in het menu [Instellingen] voor meer informatie.

#### **Systeemvereisten**

#### **Minimaal systeem**

- CPU · Intel® 2,0 GHz of AMD Sempron™ 2000+ processors
- y Geheugen: 1 GB vrij RAM
- Grafische kaart : 64 MB videogeheugen, minimale resolutie van 1024 x 768 pixels en 16 bit kleureninstelling.
- Vrije schijfruimte: 200 MB
- Windows® XP (Service Pack 2 or higher), Windows Vista®, Windows® 7, Windows® 8, Windows® 8.1
- Windows® Media Player® 11,0 of hoger
- Netwerkomgeving: 100 Mb Ethernet, WLAN

#### **Aanbevolen systeem**

- CPU : Intel® Core™ Duo of AMD Athlon™ 64X2, 1,7 GHz of hoger
- y Geheugen: 2 GB vrij RAM
- y Grafische kaart : 128 MB videogeheugen, minimale resolutie van 1024 x 768 pixels en 16 bit kleureninstelling.
- Vrije schijfruimte: 200MB
- Windows® XP (Service Pack 2 of hoger), Windows Vista®, Windows® 7, Windows® 8, Windows® 8.1
- Windows® Media Player® 11.0 of hoger
- Netwerkomgeving: 100 Mb Ethernet, WLAN

### <span id="page-35-0"></span>**Afspelen in het algemeen**

#### **Basisfuncties voor video- en audio-inhoud**

#### **Afspelen stoppen**

Druk tijdens het afspelen op (Stop).

#### **Afspelen pauzeren**

Druk tijdens het afspelen op II (Pauzeren). Druk op  $\blacktriangleright$  (Afspelen) om het afspelen te hervatten.

#### **Beeld-voor-beeld afspelen (Video)**

Druk tijdens het afspelen van een film op **II** (Pauzeren).

Druk herhaaldelijk op M (Pauzeren) om de beelden frame voor frame weer te geven.

#### **Vooruit of achteruit scannen**

Druk op  $\blacktriangleleft$  of  $\blacktriangleright$  om tijdens het afspelen over te schakelen op versnelde weergave vooruit of achteruit.

U kunt tussen de verschillende afspeelsnelheden schakelen door herhaaldelijk op  $\blacktriangleleft$  of  $\blacktriangleright$  te drukken.

#### **Speelsnelheid vertragen (Video)**

U kunt verschillende slowmotion-snelheden kiezen terwijl het afspelen is onderbroken, door herhaaldelijk op  $\blacktriangleright$  te drukken.

U kunt de afspeelsnelheid aanpassen en controleren door het pictogram (IIII - I - ) op het scherm.

#### **Naar het volgende of vorige hoofdstuk/bestand gaan**

Druk tijdens het afspelen op  $\blacktriangleleft$  of  $\blacktriangleright$  om naar het volgende hoofdstuk/bestand te gaan of terug te gaan naar het begin van het huidige hoofdstuk/ bestand.

Druk tweemaal kort op  $\blacktriangleleft$  om terug te gaan naar het vorige hoofdstuk/bestand.

In de bestandslijst van een server staan mogelijk vele verschillende typen inhoud in één map. Druk in dat geval op C of V om naar de vorige of de volgende inhoud van hetzelfde type te gaan.

### **Basisfuncties voor foto-inhoud**

#### **Een diavoorstelling (slideshow) afspelen**

Druk op  $\blacktriangleright$  (Afspelen) om de diapresentatie te starten.

#### **Een diapresentatie stoppen**

Druk op ■ (Stop) terwijl de diapresentatie loopt.

#### **Een diapresentatie pauzeren**

Druk op M (Pauzeren) terwijl de diapresentatie loopt.

Druk op  $\blacktriangleright$  (Afspelen) om de diapresentatie opnieuw te starten.

#### **Naar de vorige of volgende foto overspringen**

Wanneer u foto's schermvullend weergeeft, kunt u op  $\lt$  of  $\gt$  te drukken om naar de vorige of volgende foto te gaan.

### **Afspelen hervatten MOVIE MUSIC**

Afhankelijk van het bestand slaat het apparaat het punt op waar u op (Stop) heeft gedrukt. Indien "II■ (Resume Stop) kort op het scherm verschijnt drukt u op  $\blacktriangleright$  (Afspelen) om het afspelen te hervatten (vanaf het scene-moment). Als u twee keer op  $\blacksquare$  (Stop) drukt, verschijnt " $\blacksquare$ (Complete Stop) op het scherm. Hierbij wordt het opgeslagen stoppunt door het apparaat gewist.

#### , **Opmerking**

Het punt waarop het afspelen wordt hervat is mogelijk gewist, toen er op een toets is gedrukt (bijvoorbeeld (<sup>I</sup>) (Voeding)).

### <span id="page-36-0"></span>**Weergave op scherm**

U kunt verschillende informatie en instellingen over de inhoud weergeven en aanpassen.

### **Het afspelen van video regelen MOVIE**

U kunt zelf het afspelen regelen en tijdens het kijken van video's opties instellen.

Druk tijdens het afspelen op **INFO/MENU (**m**)**.

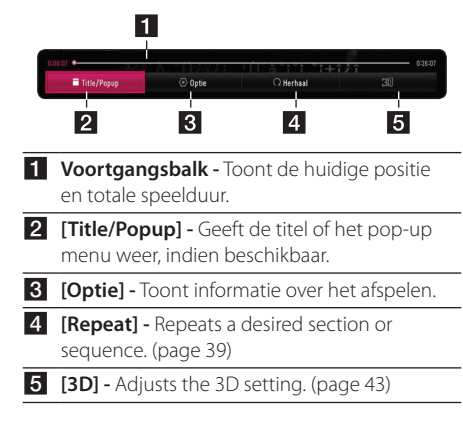

#### **Inhoudsinformatie op het beeldscherm weergeven**

#### | MOVIE |

- 1. Druk tijdens het afspelen op **INFO/MENU (**m**)**.
- 2. Selecteer een [Optie] met de knoppen  $\lt/>$ en druk op **ENTER** ( $\odot$ ).

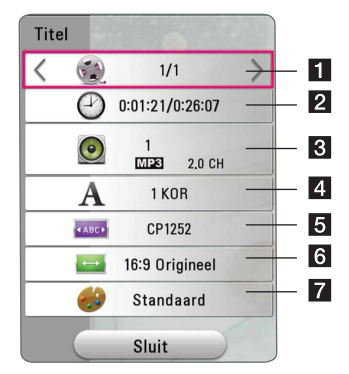

**Titel** – Huidige titel/totaal aantal titels.

- **2 Tijd** Verstreken afspeeltijd/totale afspeelduur.
- **f** Audio De geselecteerde audiotaal of -kanaal
- 4. Ondertiteling De geselecteerde ondertiteling.
- **F** Codepaginamenu Geselecteerde ondertitelingscode.
- f **Beeldverhouding** Geselecteerde hoogtebreedteverhouding voor de tv.
- **Beeldmodus** Geselecteerde beeldmodus.

#### , **Opmerking**

- Als er een paar seconden niet op een toets wordt gedrukt, verdwijnt het schermmenu.
- Uit sommige bestanden kan geen titelnummer worden geselecteerd.
- Beschikbare onderdelen kunnen afhankelijk van titels variëren.

#### <span id="page-37-0"></span>**De fotoweergave bedienen**

Beheert het afspelen en stelt opties in tijdens het bekijken van afbeeldingen in het volledige scherm.

U kunt het afspelen regelen en opties instellen tijdens het bekijken van afbeeldingen in het volledige scherm.

Druk tijdens het bekijken van afbeeldingen op  $INFO/MENU$   $\Box$ ).

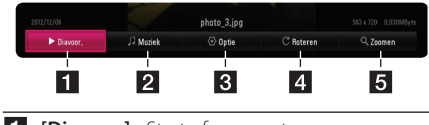

- **1 [Diavoor.] -** Start of pauzeert een diavoorstelling.
- 2 **[Muziek] -** Selecteer de achtergrondmuziek voor de diavoorstelling (pagina 42).
- **3 [Optie] -** Toont opties voor de diavoorstelling.
- 4 **[Roteren] -** Draait de foto naar rechts.
- **5 [Zoomen]** Toont het menu [Zoomen].

#### **De snelheid van de diashow instellen**

Tijdens het schermvullend weergeven van foto's hebt u verschillende keuzemogelijkheden.

- 1. Druk tijdens het bekijken van afbeeldingen op **INFO/MENU (**m**)**.
- 2. Selecteer een [Optie] met de knoppen  $\lt/>$ en druk op **ENTER** ( $\odot$ ).

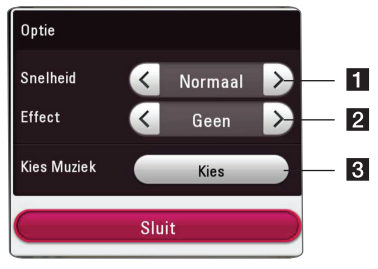

- **i** [Snelheid] Gebruik de toetsen </>
om een vertragingstijd tussen de foto's in een diavoorstelling te selecteren.
- **2 [Effect] -** Gebruik de toetsen </> **C** de overgang tussen de foto's in een diavoorstelling te selecteren.
- **R [Kies Muziek] –** Selecteer de achtergrondmuziek voor de diavoorstelling (pagina 42).

### <span id="page-38-0"></span>**Geavanceerd afspelen**

### **Afspelen herhalen**

### **MUSIC MOVIE**

#### **Videobestanden**

Druk tijdens het afspelen op **REPEAT** (**C**) om een gewenste herhaalmodus te selecteren.

**A-B** – Het geselecteerde gedeelte wordt continu herhaald.

**Titel** – De momenteel geselecteerde titel wordt continu herhaald.

**Alles** – Alle nummers of bestanden worden continu herhaald.

**Uit** – Keert terug naar de normale afspeelmodus.

Druk op **CLEAR** om naar de normale afspeelmodus terug te gaan.

#### **Audiobestanden**

Druk tijdens het afspelen op **REPEAT** (**C**) om de gewenste herhaalmodus te selecteren.

 $\Box$  – Het huidige bestand wordt herhaald afgespeeld.

 $\overrightarrow{AB}$  – Alle bestanden worden herhaald afgespeeld.

 $\overrightarrow{AB}$  – Alle bestanden worden herhaald en in willekeurige volgorde afgespeeld.

 $\Upsilon$  – De bestanden worden in willekeurige volgorde afgespeeld.

Druk op **CLEAR** om naar de normale afspeelmodus terug te gaan.

#### , **Opmerking**

Het is mogelijk dat deze functie op sommige titels niet werkt.

### **Een bepaald gedeelte herhalen IMOVIE**

Dit apparaat kan een door u geselecteerd gedeelte van een bestand herhalen.

- 1. Druk tijdens het afspelen op **REPEAT** (**C**).
- 2. Selecteer [A-B] en druk op **ENTER** (<sup>O</sup>).
- 3. Druk aan het begin van het deel dat u wilt herhalen op **ENTER** (<sup>o</sup>).

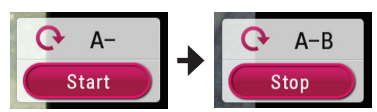

- 4. Druk aan het einde van het gedeelte op **ENTER** (<sup>O</sup>). Het geselecteerde gedeelte wordt continu herhaald.
- 5. Druk op **CLEAR** om naar de normale afspeelmodus terug te gaan.

#### , **Opmerking**

- U kunt geen deelpunt korter dan 3 seconden selecteren.
- Het is mogelijk dat deze functie op sommige titels niet werkt.

### **Afspelen vanaf de geselecteerde tijd MOVIE**

- 1. Druk tijdens het afspelen op **INFO/MENU**  $\Box$ ).
- 2. Selecteer een [Optie] met de knoppen  $\lt/>$ en druk op **ENTER** (<sup> $\odot$ </sup>).
- 3. Selecteer de optie [Tijd] en geef vervolgens van links naar rechts de gewenste starttijd op in uren, minuten, en seconden.

Om bijvoorbeeld een scène op 2 uur, 10 minuten en 20 seconden te vinden, voert u "21020" in.

Druk op  $\lt/$   $>$  om tijdens het afspelen 60 seconden vooruit of achteruit te gaan.

4. Druk op **ENTER** (<sup>O</sup>) om het afspelen vanaf het geselecteerde tijdstip te starten.

#### <span id="page-39-0"></span>, **Opmerking**

- Het is mogelijk dat deze functie op sommige titels niet werkt.
- Deze functie werkt mogelijk niet, afhankelijk van het bestandstype en de mogelijkheden van de DLNA-server.

### **Een taal voor de ondertiteling selecteren**

#### | MOVIE |

- 1. Druk tijdens het afspelen op **INFO/MENU (**m**)**.
- 2. Selecteer een [Optie] met de knoppen  $\lt/$ en druk op **ENTER** ( $\odot$ ).
- 3. Gebruik de toetsen  $\Lambda$  / V om de optie [Subtitle] te selecteren.
- 4. Gebruik de toetsen  $\leq$  /  $\geq$  om de gewenste taal voor de ondertiteling te selecteren. Door op **ENTER** ( $\odot$ ) te drukken kunt u verschillende opties voor de ondertiteling instellen.
- 5. Druk op **BACK (**1**)** om het schermmenu te sluiten.

#### , **Opmerking**

U kunt de optie [Subtitle] direct in het venster op het scherm selecteren door op de toets **SUBTITLE** te drukken.

#### **U hoort een ander geluid**

#### **MOVIE**

- 1. Druk tijdens het afspelen op **INFO/MENU (**m**)**.
- 2. Selecteer een [Optie] met de knoppen  $\lt$ / $>$ en druk op **ENTER** ( $\odot$ ).
- 3. Gebruik de toetsen  $\Lambda$  / V om een optie voor [Audio] te selecteren.
- 4. Gebruik  $\lt/$  om de gewenste audiotaal of audiokanaal te selecteren.

#### , **Opmerking**

Meteen nadat u naar een ander geluid bent geschakeld, kan er een tijdelijke discrepantie optreden tussen de weergaven en het geluid.

### **De hoogte-breedteverhouding van het tv-beeld aanpassen MOVIE**

U kunt de ingestelde hoogte-breedteverhouding van het tv-beeld tijdens het afspelen aanpassen.

- 1. Druk tijdens het afspelen op **INFO/MENU (**m**)**.
- 2. Selecteer een [Optie] met de knoppen  $\lt/$ en druk op **ENTER** ( $\odot$ ).
- 3. Selecteer met  $\bigwedge$  / V de optie [Beeldverhouding].
- 4. Gebruik de toetsen  $\lt/$  om de gewenste optie te selecteren.
- 5. Druk op **BACK (**1**)** om het schermmenu te sluiten.

#### **4** Opmerking

Ook als u in het OSD-beeldschermmenu de waarde van de optie [Beeldverhouding] (Hoogte-breedteverhouding van het tv-beeld) wijzigt, wordt de optie [Beeldverhouding] in het [Instellingen]-menu niet gewijzigd.

### **De ondertitel-codepagina wijzigen MOVIE**

Als de ondertiteling van een film niet goed loopt, kunt u de ondertitelcodepagina wijzigen om het ondertitelbestand correct weer te geven.

- 1. Druk tijdens het afspelen op **INFO/MENU**  $(\Box)$ .
- 2. Selecteer een [Optie] met de knoppen  $\lt/$ en druk op **ENTER** ( $\odot$ )
- 3. Selecteer met  $\Lambda$  / V de optie [Codepaginamenu].
- 4. Gebruik de toetsen  $\lt/$  om de gewenste code-optie te selecteren.

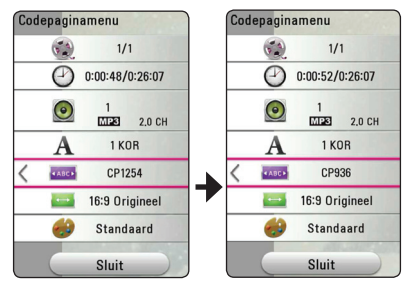

5. Druk op **BACK (**1**)** om het schermmenu te sluiten.

### <span id="page-40-0"></span>**Beeldmodus wijzigen**

### **MOVIE**

Tijdens het afspelen kunt u ook de optie [Beeldmodus] wijzigen.

- 1. Druk tijdens het afspelen op **INFO/MENU (**m**)**.
- 2. Selecteer een [Optie] met de knoppen  $\lt/>$ en druk op **ENTER** ( $\odot$ ).
- 3. Selecteer met  $\Lambda/V$  de optie [Beeldmodus].
- 4. Gebruik de toetsen  $\lt/$  om de gewenste optie te selecteren.
- 5. Druk op **BACK (**1**)** om het schermmenu te sluiten.

#### **De optie [Gebr. Inst.] instellen**

- 1. Druk tijdens het afspelen op **INFO/MENU (**m**)**.
- 2. Selecteer een [Optie] met de knoppen  $\lt/$ en druk op **ENTER** ( $\odot$ ).
- 3. Selecteer met  $\Lambda$  / V de optie [Beeldmodus].
- 4. Gebruik de toetsen  $\lt/$  > om [Gebr. Inst.] te selecteren en druk vervolgens op **ENTER** (<sup>O</sup>).

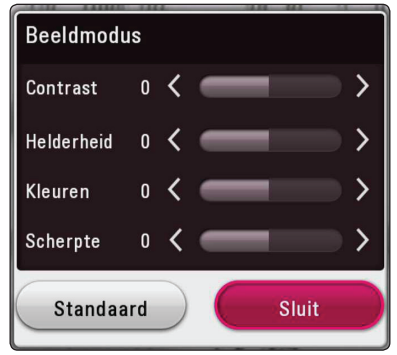

5. Gebruik de toetsen  $\Lambda/V/\langle\!/$ voor [Beeldmodus] aan te passen.

Selecteer de optie [Standaard] en druk vervolgens op **ENTER** (<sup>o</sup>) om alle videoinstellingen naar de fabrieksinstelling terug te zetten.

6. Gebruik de toetsen  $\triangle$  / V /  $\lt$  /  $>$  om [Sluit] te selecteren en druk vervolgens op **ENTER** ( $\odot$ ) om de instellingen af te sluiten.

### **Informatie over inhoud weergeven** | MOVIE |

Het apparaat kan informatie over de inhoud tonen.

- 1. Selecteer een bestand met behulp van de toetsen  $\Lambda/V/\langle\!/$
- 2. Druk op **INFO/MENU (**m**)** om het optiemenu weer te geven.

De bestandsinformatie verschijnt op het scherm.

Tijdens het afspelen van een video kunt u de bestandsinformatie weergeven door op **POP UP** te drukken.

**4** Opmerking

De informatie die op het scherm verschijnt correspondeert niet altijd nauwkeurig met de inhoud van het medium.

### **De weergave van het inhoudsoverzicht wijzigen MOVIE MUSIC PHOTO**

In het menu [SmartShare] kunt u de weergave van het inhoudsoverzicht wijzigen.

Druk herhaaldelijk op de rode knop (**R**).

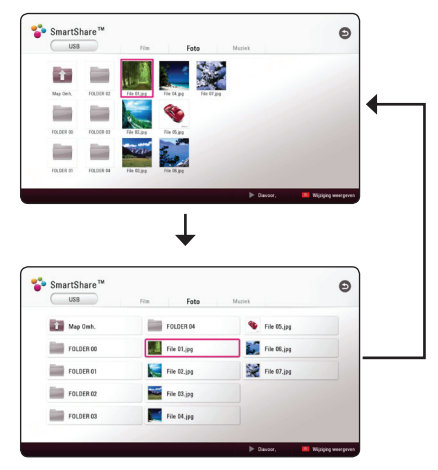

### <span id="page-41-0"></span>**Een bestand met ondertitels selecteren MOVIE**

Als de naam van het ondertitelbestand niet gelijk is aan die van het videobestand, moet u het ondertitelbestand voordat u de film afspeelt selecteren in het menu [Film].

- 1. Gebruik de toetsen  $\Lambda/V/\langle\!/2$  om in het menu [Film] het ondertitelbestand dat u wilt afspelen te selecteren.
- 2. Druk op  $ENTER$   $(③)$ .

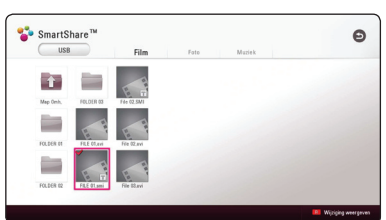

Druk nogmaals op **ENTER** (<sup>o</sup>) om de selectie van het ondertitelbestand ongedaan te maken. Wanneer u het videobestand afspeelt wordt ook het ondertitelbestand weergegeven.

#### **D** Opmerking

Als u tijdens het afspelen op  $\blacksquare$  (Stop) drukt, wordt de selectie van de ondertitel geannuleerd.

• Deze functie is niet beschikbaar wanneer u een bestand op een server via het thuisnetwerk wilt afspelen.

### **Muziek afspelen tijdens een diavoorstelling PHOTO**

Tijdens het luisteren naar uw audiobestanden kunt u ook fotobestanden weergeven.

- 1. Druk tijdens het schermvullend weergeven van foto's op **INFO/MENU (**m**)** om het optiemenu op te roepen.
- 2. Selecteer een [Optie] met behulp van  $\lt/$  > en druk op **ENTER** ( $\odot$ )
- 3. Selecteer met  $\Lambda/V$  de optie [Kies Muziek] en druk op **ENTER** ( $\odot$ ) om het menu [Kies Muziek].
- 4. Gebruik de toetsen  $\bigwedge$  / V om een apparaat te selecteren en druk vervolgens op **ENTER** (<sup> $\odot$ </sup>).

De beschikbaarheid van het apparaat kan afhankelijk zijn van de locatie van het huidige fotobestand.

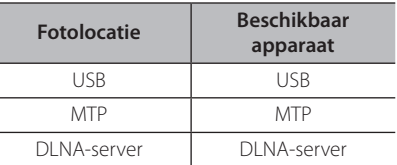

5. Selecteer met  $\Lambda/V$  een bestand of een map om af te spelen.

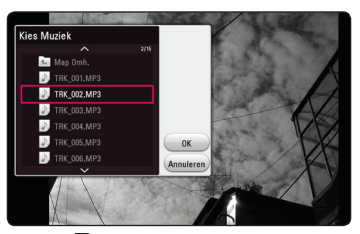

Selecteer **h** en druk op **ENTER** (<sup>●</sup>) om de bovenste map weer te geven.

#### , **Opmerking**

Wanneer u een audiobestand op een server selecteert, kunt u geen map selecteren. U kunt alleen bestanden selecteren.

6. Selecteer met  $\geq$  de optie [OK] en druk op **ENTER** (b) om de muziekselectie te voltooien.

### <span id="page-42-0"></span>**De optie [3D] instellen**

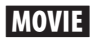

Met deze functie kunt 3D-inhoud afspelen wanneer een bestand versleuteld is in 3D-formaat.

- 1. Druk tijdens het afspelen op **INFO/MENU (**m**)**.
- 2. Selecteer [3D] met behulp van de toetsen  $\leq$ /  $>$  en druk vervolgens op **ENTER** (**O**)

#### , **Opmerking**

Zet, als er abnormale ondertiteling verschijnt, de 3D-optie van de TV uit en de 3D-optie van de unit aan.

### <span id="page-43-0"></span>**Geavanceerde functies**

### **Wi-Fi Direct™-verbinding**

#### **Verbinding maken met een Wi-Fi Direct™-gecertificeerd apparaat** l MOVIE **I** MUSIC **I** PHOTO

Dit apparaat kan films, muziek en fotobestanden afspelen die te vinden zijn op een Wi-Fi Direct™ gecertificeerd apparaat. De Wi-Fi Direct™ technologie zorgt ervoor dat het apparaat direct wordt verbonden met een Wi-Fi Direct™ gecertificeerd apparaat, zonder verbinding te maken met een netwerkapparaat, zoals een access point.

#### **Op Wi-Fi Direct™-gecertificeerde apparaten**

- 1. Schakel het Wi-Fi Direct™-gecertificeerde apparaat in en voer de Wi-Fi Direct-functie uit.
- 2. Voer de DLNA-applicatie op het apparaat uit.

#### **Op uw apparaat**

- 3. Selecteer in het menu [Instellingen] de optie [NETWERK] en druk vervolgens op **ENTER** (<sup> $\odot$ </sup>).
- 4. Selecteer de optie [Wi-Fi Direct] en druk op  $ENTER$   $(⑤)$ .

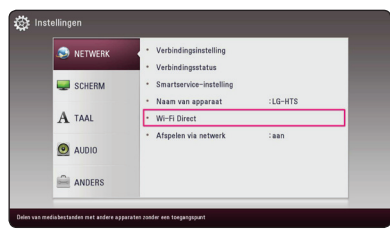

5. Selecteer met behulp van  $\Lambda$  / V een Wi-Fi Direct™-apparaat uit de lijst en druk op **ENTER**  $\mathcal{O}(n)$ .

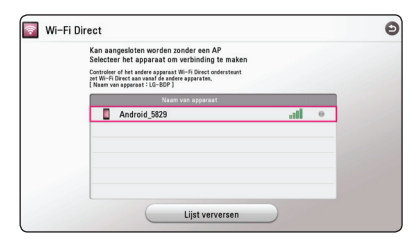

De Wi-Fi Direct™-verbinding wordt tot stand gebracht. Volg de procedure op het scherm.

Selecteer [Lijst verversen] en druk op **ENTER** (b) wanneer u opnieuw wilt scannen naar beschikbare Wi-Fi Direct™-apparaten.

Om een server uit de lijst met apparaten te selecteren, moeten bestanden of mappen door de DLNA-server worden gedeeld vanaf het verbonden Wi-Fi Direct™-apparaat.

6. Selecteer met behulp van  $\Lambda$  / V /  $\lt$  /  $>$  [Film], [Foto] of [Muziek] en druk op **ENTER** (<sup> $\odot$ </sup>).

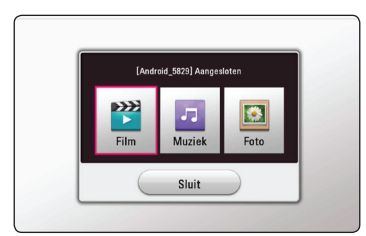

7. Selecteer een bestand met de toetsen  $\Lambda$  / V /  $\langle$  > en druk op **ENTER** ( $\odot$ ) om het bestand af te spelen.

#### **4** Opmerking

- Voor een betere overdracht plaatst u het apparaat zo dicht mogelijk bij de Wi-Fi Direct™-gecertificeerde server .
- Dit toestel kan verbinding maken met slechts 1 apparaat tegelijk. Meerdere verbindingen maken is niet beschikbaar.
- y Als u probeert om een draadloos netwerk aan te sluiten terwijl een apparaat is aangesloten via de Wi-Fi Direct™-functie, zal de Wi-Fi Direct™-verbinding meteen verbroken worden.
- y Als dit apparaat en een Wi-Fi Direct™ apparaat verbonden zijn met verschillende lokale netwerken, is de Wi-Fi Direct™ verbinding mogelijk niet beschikbaar is.
- y Als een Wi-Fi Direct™ gecertificeerd apparaat niet in de Wi-Fi Direct standby modus staat, kan deze speler het apparaat niet herkennen.
- y Wanneer u een Wi-Fi Direct™-gecertificeerd apparaat op uw apparaat aansluit, wordt de PIN-netwerkverbinding niet ondersteund.

### <span id="page-44-0"></span>**LG AV Remote**

U kunt deze speler via uw thuisnetwerk bedienen met uw iPhone of Android-telefoon. Deze speler en uw telefoon moeten verbonden zijn met een draadloos netwerkapparaat, zoals een toegangspunt. Bezoek "Apple iTunes" of "Google Android Market (Google Play Store)" voor meer informatie over "LG AV Remote".

### **Privégeluidmodus**

Door de applicatie "LG AV Remote" op uw smartphone of tablet te downloaden, kunt u uw hoofdtelefoons aansluiten en op uw slimme apparaten van het geluid van uw afspeelapparaat genieten.

Deze functie stuurt videosignalen via HDMI naar de tv en audiosignalen via Wi-Fi naar uw smartphone of tablet. Voor gedetailleerde informatie, raadpleeg "LG AV Remote" applicatie.

### **Met behulp van Bluetooth technologie**

#### **Over Bluetooth**

Bluetooth is een draadloze

communicatietechnologie voor verbindingen op korte afstanden.

Het geluid kan onderbroken worden wanneer er storing optreedt met andere elektronische golven die op dezelfde frequentie lopen of als u Bluetoothapparaten in andere kamers in de buurt verbindt.

Voor het aansluiten van afzonderlijke apparaten door middel van *Bluetooth®* draadloze technologie zijn geen kosten verschuldigd. Een mobiele telefoon met *Bluetooth®* draadloze technologie kan via de Cascade worden gebruikt als de verbinding via *Bluetooth®* draadloze technologie tot stand is gebracht.

Beschikbare apparaten: mobiele telefoon, MP3, laptop, PDA enz.

#### **Bluetooth-profielen**

Teneinde de *Bluetooth®* draadloze technologie te gebruiken, dienen apparaten in staat te zijn bepaalde profielen te interpreteren. Dit apparaat is compatibel met het volgende profiel.

A2DP (Advanced Audio Distribution Profile)

### <span id="page-45-0"></span>**Muziek luisteren die op een Bluetooth-apparaat is opgeslagen**

#### **Het apparaat en het Bluetoothapparaat koppelen**

Voordat u de procedure voor het koppelen van de apparaten start, moet u de Bluetooth-functie van het Bluetooth-apparaat inschakelen. Raadpleeg hiervoor de gebruikershandleiding die bij uw Bluetooth-apparaat is geleverd. Zodra de apparaten zijn gekoppeld, hoeft u deze procedure niet opnieuw uit te voeren.

- 1. Gebruik **FUNCTION** ( $\bigoplus$ ) om de Bluetoothfunctie te selecteren. "BT READY" verschijnt op het scherm.
- 2. Gebruik het Bluetooth-apparaat om de procedure voor het koppelen van de apparaten uit te voeren. Wanneer u het Bluetooth-apparaat gebruikt om dit apparaat te zoeken, verschijnt er mogelijk een lijst met gevonden apparaten in het scherm van het Bluetooth-apparaat, afhankelijk van het type Bluetooth-apparaat. Dit apparaat wordt weergegeven als "LG-HTS".
- 3. Wanneer dit apparaat en uw Bluetoothapparaat zijn gekoppeld, gaat het Bluetoothlampje op dit apparaat branden en wordt de tekst "BTPAIRED" weergegeven.

#### , **Opmerking**

De manier van koppelen kan variëren afhankelijk van het type Bluetooth-apparaat. Voer de PIN code (0000) in wanneer nodig.

4. Muziek luisteren.

Als u de muziek die u op het Bluetooth-apparaat hebt opgeslagen, wilt afspelen, raadpleegt u de gebruikershandleiding die bij uw Bluetoothapparaat is geleverd.

#### , **Opmerking**

geval niet goed werkt:

- y Wanneer u *Bluetooth®* technologie gebruikt, dient u een verbinding te maken tussen de unit en het Bluetooth apparaat terwijl de apparaten zo dicht mogelijk bij elkaar zijn en behoud deze afstand. Het is echter mogelijk dat het in onderstaand
	- Er is een obstakel tussen de unit en het Bluetooth apparaat.
	- Er is een apparaat dat dezelfde frequentie gebruikt met *Bluetooth®* technologie zoals medische uitrusting, een magnetron of een draadloos LAN apparaat.
- U zult uw Bluetooth-apparaat opnieuw met dit apparaat moeten verbinden als u opnieuw opstart.
- Wanneer u de Bluetooth-functie opnieuw selecteert na het veranderen naar andere functies, is de Bluetooth-verbinding mogelijk verbroken. U dient het bluetoothapparaat opnieuw moeten verbinden om deze functie te kunnen gebruiken.
- Het geluid wordt mogelijk onderbroken wanneer de verbinding storing ondervindt van andere elektronische golven.
- y U kunt het Bluetooth-apparaat niet bedienen met dit apparaat.
- Het koppelen is beperkt tot één Bluetoothapparaat per apparaat en het koppelen van verschillende apparaten wordt niet ondersteund.
- Het is mogelijk dat u, afhankelijk van het type apparaat, de Bluetooth-functie niet kunt gebruiken.
- U kunt met uw telefoon, MP3-speler, Notebook, enz., genieten van uw draadloze systeem.
- Hoe groter de afstand tussen de unit en het Bluetooth apparaat, hoe slechter de geluidskwaliteit wordt.
- De Bluetooth verbinding wordt verbroken wanneer de unit uitgezet wordt of wanneer het Bluetooth apparaat te ver van de unit af komt.
- Wanneer de Bluetooth verbinding ontkoppeld wordt, verbindt het Bluetooth apparaat dan opnieuw met de unit.
- Wanneer er geen Bluetooth-apparaat is verbonden, wordt het bericht 'BT READY' weergegeven in het display.

### <span id="page-46-0"></span>**Gebruik van de Premium**

Met de Premium optie kunt u diverse inhoudsdiensten via internet gebruiken .

- 1. Controleer de netwerkverbinding en netwerkinstellingen (pagina 17).
- 2. Druk op  $HOME(G)$ .
- 3. Selecteer de optie [Premium] met  $\lt/$  > en druk op **ENTER** ( $\odot$ ).

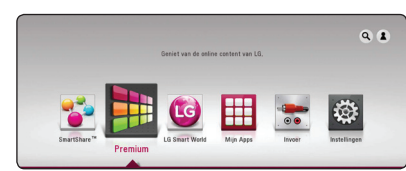

4. Selecteer een online service met behulp van  $\Lambda$  /  $V$  /  $\lt$  /  $>$  en druk op **ENTER** ( $\odot$ ).

#### , **Opmerking**

- Voor gedetailleerde informatie over elke dienst kunt u contact opnemen met de inhoudprovider of de ondersteuningslink voor de dienst bezoeken.
- y De inhoud van de Premium diensten en hieraan gerelateerde informatie, inclusief de gebruikerstoegang, kunnen worden gewijzigd. Ga naar de websites van deze diensten voor de meest recente informatie.
- Het gebruik van Premium functies met een draadloze netwerkverbinding kan leiden tot een slechtere streaming door storing van huishoudelijke apparaten die radiofrequenties gebruiken.
- Wanneer u de functie [Premium] of [LG] Smart World] voor het eerst uitvoert, worden de huidige landinstellingen weergegeven.
- y Als u de landinstelling wilt wijzigen, gaat u naar [Instellingen] > [NETWERK] > [Smartservice-instelling] > [Landinstelling]. Selecteer [Manual] en druk op **ENTER** ( $\odot$ ) in het menu [Landinstelling]

### **De LG Smart World gebruiken**

U kunt via het internet de applicatiediensten van LG op dit apparaat gebruiken. U kun eenvoudig verschillende applicaties vinden en downloaden in LG Smart World.

- 1. Controleer de netwerkverbinding en netwerkinstellingen (pagina 17).
- 2. Druk op  $HOME(\bigtriangleup)$ .
- 3. Selecteer [LG Smart World] en druk op **ENTER**  $\odot$ ).

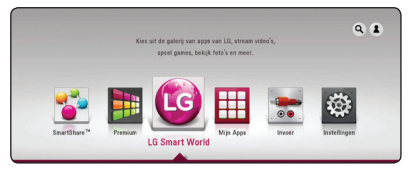

- 4. Selecteer met  $\lt/$  een categorie en druk op  $ENTER(\odot)$ .
- 5. Gebruik de toetsen  $\Lambda/V/\langle\!/$ applicatie te selecteren en druk op **ENTER** ( $\odot$ ) om de informatie te tonen.
- 6. Druk op **ENTER** (<sup>O</sup>) terwijl het icoon [Install] gemarkeerd is. De applicatie wordt op het apparaat geïnstalleerd.

Om een applicatie op het apparaat te installeren, moet de gebruiker zich aanmelden. Raadpleeg pagina 48 voor meer informatie over het aanmelden.

- 7. Druk op de gele (**Y**) toets om het scherm [Mijn Apps] weer te geven.
- 8. Selecteer de geïnstalleerde applicatie en druk op **ENTER** ( $\odot$ ) om deze uit te voeren.

#### , **Opmerking**

- $\cdot$  [LG Smart World], [Mijn Apps]  $[Q]$  en  $[2]$ zouden niet beschikbaar kunnen zijn, afhankelijk van de regio waarin u woont.
- Als u een betaalde applicatie wilt installeren, moet u een betalend lid zijn. Bezoek www. lgappstv.com voor meer informatie.

#### <span id="page-47-0"></span>**Aanmelden**

Om de functie [LG Smart World] te gebruiken, moet u zich aanmelden met uw account.

- 1. Druk op het scherm LG Smart World of [Mijn Apps] op de rode knop (**R**).
- 2. Gebruik het virtuele toetsenbord om in de velden [ID] en [Wachtwoord] uw id en wachtwoord op te geven.

Als u geen account hebt, drukt u op de rode (**R**) toets om u te registreren.

3. Gebruik de toetsen  $\Lambda/V/\langle\!/$ selecteren en druk op **ENTER** (<sup>o</sup>) om u aan te melden met uw account.

Als u het selectievakje [Auto Inloggen] inschakelt, worden uw id en wachtwoord onthouden en wordt u automatisch aangemeld zonder dat u ze hoeft op te geven.

, **Opmerking**

- Als u zich wilt aanmelden met een ander account, drukt u op de rode (**R**) toets terwijl het scherm [LG Smart World] of [Mijn Apps] wordt weergegeven, en selecteert u [Change User].
- Als u de informatie voor uw account en applicaties wilt weergeven, drukt u op de rode (**R**) toets terwijl het scherm [LG Smart World] of [Mijn Apps] wordt weergegeven, en selecteert u de optie [Account Setting].

#### **Online inhoud zoeken**

Hebt u problemen met het vinden van specifieke bestanden van online diensten dan kunt u de allesin-één zoekfunctie gebruiken door in het menu [Zoeken] zoekwoorden in te voeren.

- 1. Druk op  $HOME$  ( $\triangle$ ).
- 2. Selecteer in het startmenu het pictogram [9] met behulp van de toetsen  $\Lambda$  / V /  $\leq$  /  $>$  en druk op **ENTER** ( $\odot$ ).

In het scherm verschijnt het menu [Zoeken], evenals een virtueel toetsenbord.

- 3. Gebruik de toetsen  $\Lambda$  / V /  $\lt$  /  $>$  om letters te selecteren en druk vervolgens op **ENTER** ( $\odot$ ) om uw selectie op het virtuele toetsenbord te bevestigen.
- 4. Druk na het voltooien van het zoekwoord op [OK] en druk vervolgens op **ENTER** (<sup>o</sup>) om de zoekresultaten weer te geven.
- 5. Gebruik de toetsen  $\Lambda/V/\langle\!/2\rangle$  om de gewenste inhoud te selecteren en druk op **ENTER (@)** om de direct naar de geselecteerde inhoud te gaan.

#### **4** Opmerking

- $\cdot$  [LG Smart World], [Mijn Apps]  $[Q]$  en  $[2]$ zouden niet beschikbaar kunnen zijn, afhankelijk van de regio waarin u woont.
- De zoekfunctie zoekt niet naar inhoud in alle online-diensten. Het werkt alleen met bepaalde online diensten.

### <span id="page-48-0"></span>**Het menu Mijn Apps gebruiken**

U kunt een geïnstalleerde applicatie verplaatsen of verwijderen via het menu [Mijn Apps].

- 1. Druk op  $HOME$  ( $\bigodot$ ).
- 2. Selecteer [Mijn Apps] en druk op **ENTER** (<sup>O</sup>).

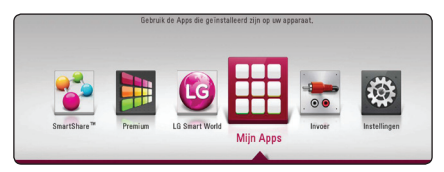

#### **Een applicatie verplaatsen**

- 1. Selecteer een applicatie en druk op de groene (**G**) toets om de opties weer te geven.
- 2. Gebruik de toetsen  $\Lambda$  / V om [Ga] te selecteren en druk op **ENTER** ( $\odot$ ).
- 3. Gebruik de toetsen  $\Lambda/V/\langle\!/2$  om een positie selecteren die u wilt verplaatsen en druk op **ENTER** ( $\odot$ ).

#### **Een applicatie verwijderen**

- 1. Selecteer een applicatie en druk op de groene (**G**) toets om de opties weer te geven.
- 2. Gebruik de toetsen  $\Lambda$  / V om [Verwijderen] te selecteren en druk op **ENTER** (<sup> $\odot$ </sup>).
- 3. Gebruik de toetsen  $\lt/$  om [Ja] te selecteren en druk vervolgens op **ENTER** ( $\odot$ ).

#### **4** Opmerking

[LG Smart World], [Mijn Apps] [Q] en [2] zouden niet beschikbaar kunnen zijn, afhankelijk van de regio waarin u woont.

### <span id="page-49-0"></span>**Problemen oplossen**

### **Algemeen**

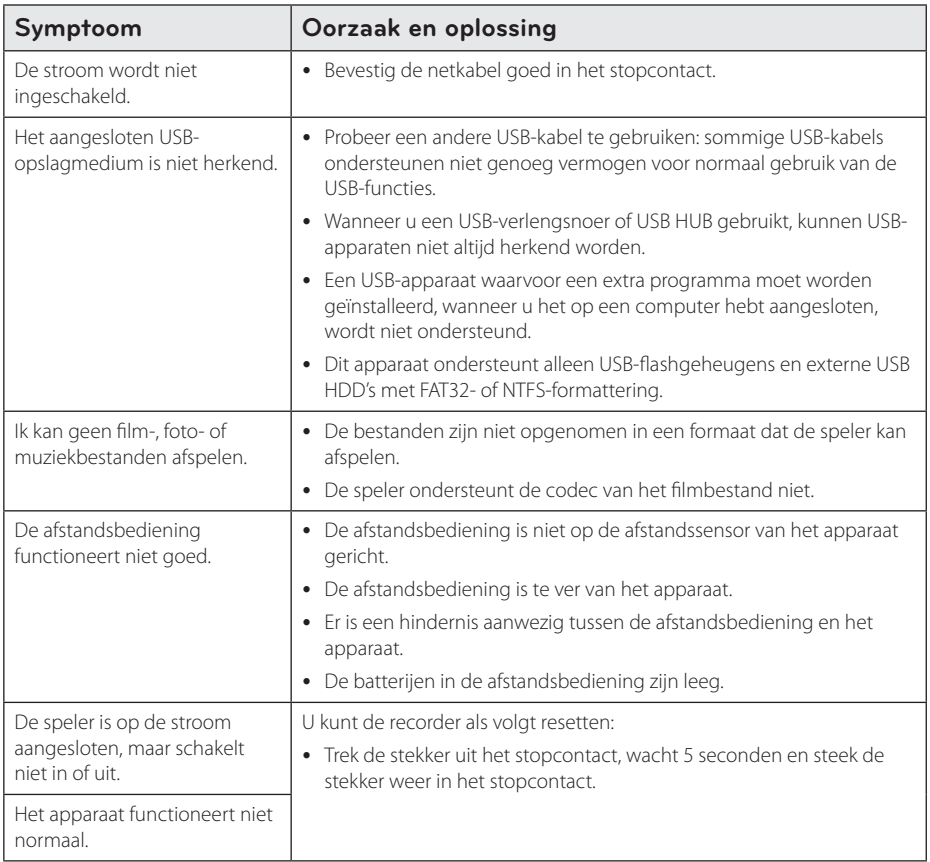

### <span id="page-50-0"></span>**Netwerk**

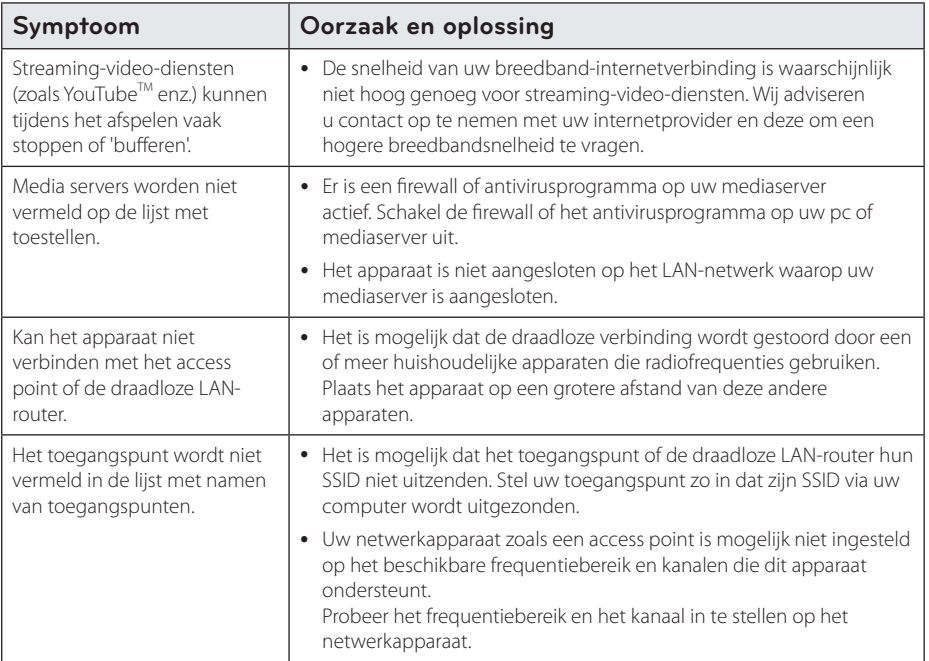

### <span id="page-51-0"></span>**Beeld**

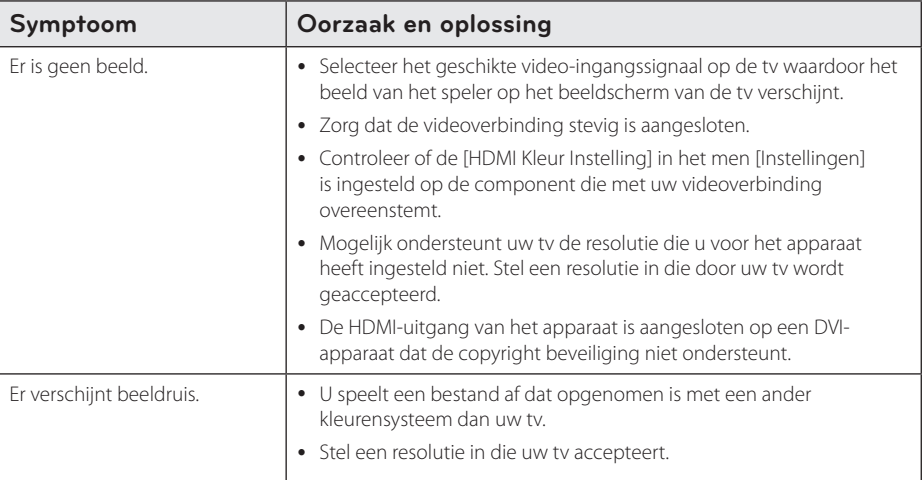

### **Geluid**

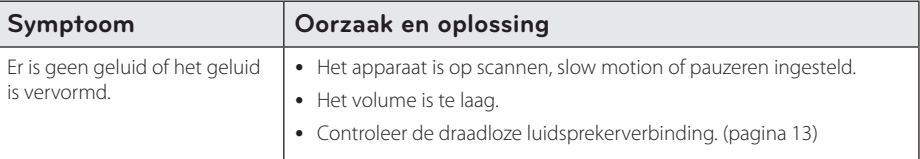

#### **Klantenondersteuning**

Met behulp van de nieuwste software kunt u het apparaat updaten om de werking ervan te verbeteren en/of om nieuwe functies toe te voegen. Om de nieuwste software voor dit apparaat te verkrijgen (indien updates gemaakt zijn), bezoekt u http://www.lg.com of neemt u contact op met de klantenservice van LG Electronics.

### **Kennisgeving met betrekking tot open source-software**

Als u de bijbehorende broncode onder GPL, LGPL en andere open source-licenties wilt downloaden, gaat u naar http://opensource.lge.com. Alle vermelde licentievoorwaarden, garantiedisclaimers en kennisgevingen met betrekking tot het auteursrecht, kunt u downloaden met de broncode.

### <span id="page-52-0"></span>**Uw tv bedienen met de bijgeleverde afstandsbediening**

Met de onderstaande toetsen kunt u de tv functies bedienen.

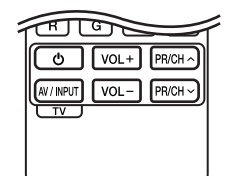

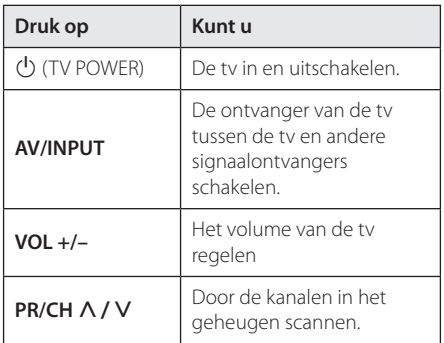

#### , **Opmerking**

Afhankelijk van het apparaat dat wordt aangesloten, is het mogelijk dat u bepaalde toetsen niet kunt gebruiken voor de bediening van uw tv.

### **De afstandsbediening instellen voor de bediening van uw tv**

U kunt uw tv bedienen met de bijgeleverde afstandsbediening.

Als uw tv op de hieronder getoonde lijst staat, kunt u de code van de bijbehorende fabrikant ingeven.

1. Houd de toets  $\bigcirc$  (TV POWER) ingedrukt en gebruik de cijfertoetsen om de code van de fabrikant van uw tv op te geven (zie de onderstaande tabel).

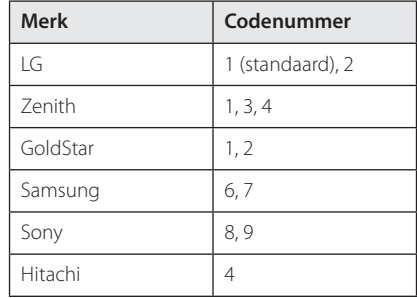

2. Laat de toets  $\bigcup$  (TV POWER) los om de instelling te voltooien.

Afhankelijk van uw tv kan het zijn dat uw tv niet reageert op bepaalde of alle toetsen, zelfs niet nadat u de juiste fabrikantscode hebt ingevoerd. Wanneer u de batterijen van de afstandsbediening vervangt, wordt het codenummer dat u hebt opgegeven, mogelijk vervangen door de standaardinstelling. Geef nogmaals het juiste codenummer op.

### <span id="page-53-0"></span>**Netwerksoftwareupdate**

#### **Kennisgeving van netwerkupdate**

Regelmatig worden prestatieverbeteringen en/of extra functies of diensten beschikbaar gesteld voor apparaten die op een breedband-thuisnetwerk zijn aangesloten. Als nieuwe software beschikbaar komt en het apparaat is aangesloten op een breedbandthuisnetwerk, informeert de speler u als volgt over de update.

#### **Optie 1:**

- 1. Het update-menu wordt op het scherm weergegeven wanneer u de eenheid inschakelt.
- 2. Gebruik de toetsen  $\lt/$  om de gewenste optie te selecteren en druk vervolgens op  $ENTER$   $\odot$ ).

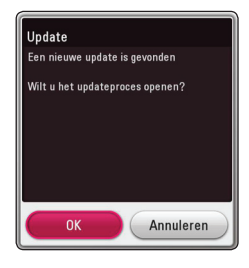

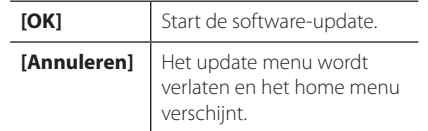

#### **Optie 2:**

Wanneer er een software-update beschikbaar is op de updateserver, wordt het pictogram 'Update' weergegeven in het menu Home. Druk op de blauwe (**B**) knop om de updateprocedure te starten.

### **Software-update**

Met behulp van de nieuwste software kunt u het apparaat updaten om de werking ervan te verbeteren en/of om nieuwe functies toe te voegen. U kunt de software bijwerken door de speler rechtstreeks op de software-updateserver aan te sluiten.

#### , **Opmerking**

- Verwijder voordat u de software van uw apparaat update de USB-stick.
- Zet het apparaat uit en vervolgens weer aan voordat u de software van uw apparaat update.
- y **Zet tijdens de softwareupdateprocedure het apparaat niet uit, maak de stroomkabel niet los en druk op geen enkele knop.**
- Als u het bijwerken annuleert, moet u de speler weer uit- en inschakelen voor een stabiele werking.
- Dit apparaat kan niet worden teruggezet naar eerder uitgebrachte softwareversies.
- 1. Controleer de netwerkverbinding en netwerkinstellingen (pagina 17).
- 2. Selecteer de optie [Software] in het menu [Instellingen] en druk vervolgens op **ENTER** (<sup> $\odot$ </sup>).
- 3. Selecteer de optie [Update] en druk vervolgens op **ENTER** ( $\odot$ ).

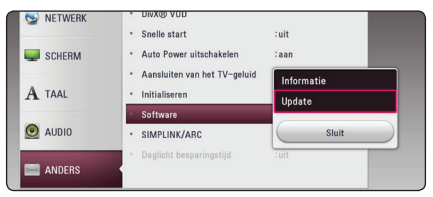

Het apparaat zoekt de nieuwste softwareupdate op.

#### , **Opmerking**

- Als u op **ENTER** (**@**) drukt terwijl u controleert of er updates beschikbaar zijn, wordt het proces beëindigd.
- Als er geen update beschikbaar is, wordt het bericht 'Geen update gevonden' weergegeven. Druk op **ENTER** ( $\odot$ ) om terug te keren naar het [Beginmenu].
- 4. Als er een nieuwere versie beschikbaar is, verschijnt het bericht "Een nieuwe update is gevonden. Het bijwerken duurt enkele minuten. Wilt u deze nu bijwerken?"
- 5. Selecteer [OK] om de software bij te werken. (Wanneer u [Annuleren] selecteert, wordt de update beëindigd.)
- 6. Het apparaat start met het downloaden van de nieuwste update van de server. (Afhankelijk van de conditie van uw thuisnetwerk kan het downloaden even duren).
- 7. Wanneer een volgende keer een update van de software wilt uitvoeren, moet u de updateprocedure van begin af opnieuw starten.

Schakel tijdens het bijwerken van de software -  $\langle \cdot \rangle$  **Let op!**<br>Schakel tijdens het<br>de stroom niet uit.

- 8. Wanneer de update is voltooid wordt de stroom automatisch na een paar seconden uitgeschakeld.
- 9. Schakel de stroom opnieuw in. Het systeem werkt nu met de nieuwe softwareversie.

De functie voor het bijwerken van de software werkt mogelijk niet goed, afhankelijk van uw internetomgeving. In dat geval kunt u de meest recente software verkrijgen via een geautoriseerd servicecentrum van LG Electronics en uw apparaat vervolgens updaten. Raadpleeg "Klantenondersteuning" **c Dopmerking**<br>De functie voor het bij<br>werkt mogelijk niet go<br>uw internetomgeving.<br>u de meest recente sol<br>via een geautoriseerd s<br>LG Electronics en uw a<br>updaten. Raadpleeg "K<br>op pagina 52.

### <span id="page-55-0"></span>**Aanvullende informatie**

### **Bestandsvereisten**

#### **Filmbestanden**

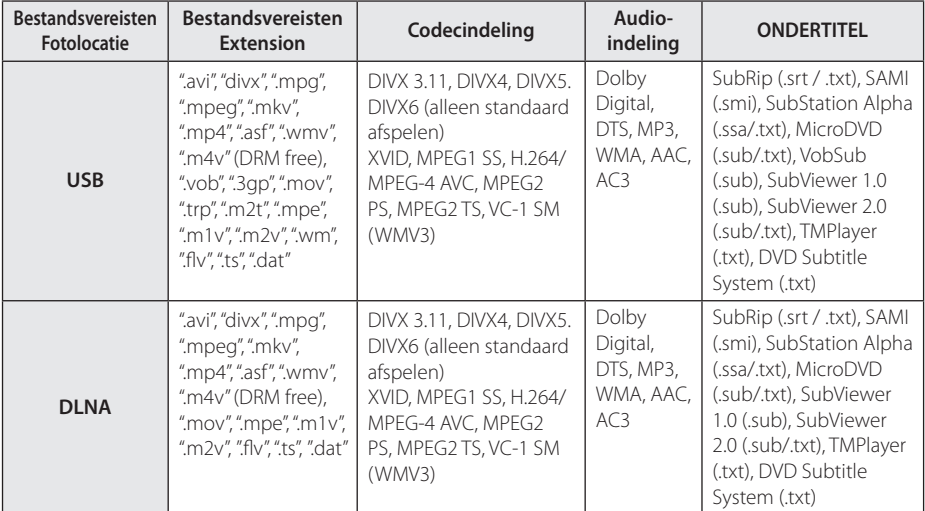

#### **Muziekbestanden**

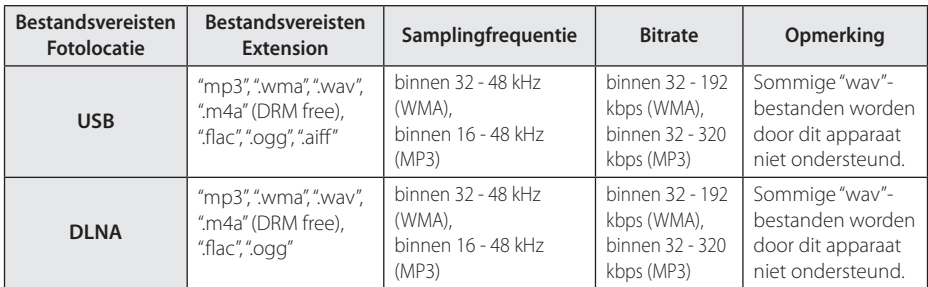

#### **Fotobestanden**

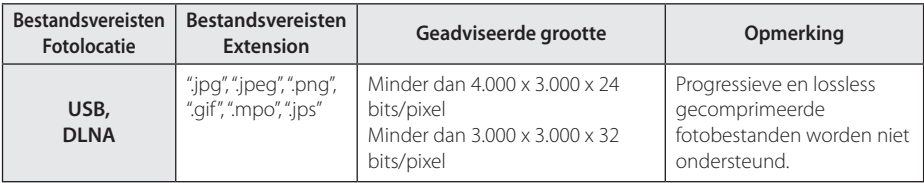

#### , **Opmerking**

- y De bestandsnaam kan maximaal 180 tekens bevatten.
- Maximum aantal bestanden/mappen: Minder dan 2000 (totaal aantal bestanden en mappen)
- Afhankelijk van de grootte en het aantal bestanden kan het enige minuten duren om de inhoud op het medium in te lezen.
- De bestandscompatibiliteit kan verschillen. afhankelijk van de server.
- y Aangezien de compatibiliteit met de DLNA-server is getest in de meegeleverde DLNA-software (Smartshare PC software) omgeving, kunnen de bestandsvereisten en afspeelfuncties verschillen, afhankelijk van de mediaserver.
- De bestandsvereisten 56 zijn niet altijd compatibel. Er kunnen bepaalde beperkingen gelden voor bestandseigenschappen en de mogelijkheden van de mediaserver.
- Het afspelen van videoondertitelingsbestanden is alleen beschikbaar op de DLNA-mediaserver en moet gemaakt zijn door de bij deze speler meegeleverde SmartShare PC Software.
- Soms kunnen bestanden van verwijderbare media zoals USB-sticks en dergelijke niet juist worden gedeeld op uw mediaserver.
- Dit apparaat ondersteunt geen ID3 tagembedded mp3-bestanden.
- De totale afspeeltijd die voor het audiobestand wordt weergegeven op het scherm, is mogelijk niet correct voor VBRbestanden.
- De HD-videobestanden opgeslagen op USB 1.0/1.1 worden mogelijk niet goed afgespeeld. USB 2.0 is aanbevolen voor het afspelen van HD-videobestanden.
- Deze speler ondersteunt H.264/MPEG-4 AVC Profiel Hoofd, Hoog bij Niveau 4.1. Een bestand met een hoger niveau wordt wellicht niet ondersteund.
- Dit apparaat ondersteunt geen bestanden die met GMC\*1 of Qpel\*2 zijn opgenomen.
	- \*1 GMC- Global Motion Compensation
	- \*2 Qpel Quarter pixel

#### , **Opmerking**

- Een "avi" bestand dat als "WMV 9 codec" is gecodeerd, wordt niet ondersteund.
- Dit apparaat ondersteunt UTF-8 bestanden, zelfs als die Unicode ondertitelingen bevat. Dit apparaat ondersteunt de zuivere Unicode ondertitelingsbestanden niet.
- Afhankelijk van het bestandstype of de manier van opname, kan het afspelen van bepaalde bestanden onmogelijk zijn.
- Om een filmbestand te kunnen afspelen, moeten de bestandsnamen van de film en de ondertiteling identiek zijn.
- y Wanneer u een videobestand met een extensie zoals ".ts", ".m2ts", ".mts", ".tp", ".Trp" of ".m2t" afspeelt, ondersteunt uw apparaat wellicht geen ondertitelingsbestanden.
- De totale afspeeltijd van muziekbestanden weergegeven op het scherm, kan fout zijn voor VBR-bestanden.
- De compatibiliteit van de Video-/ Audiocodec kan verschillen, afhankelijk van het videobestand.

### <span id="page-57-0"></span>**Wat betekent DLNA**

Deze speler is een DNLA-gecertificeerde digitale mediaspeler die film-, foto- en muziekmateriaal afkomstig van een met DNLA compatibele digitale mediaserver (pc en consumentenelektronica) kan weergeven en afspelen.

De Digital Living NETWERK Alliance (DLNA) is een breedgeoriënteerde organisatie van bedrijven die actief is op het gebied van consumentenelektronica, computers en mobiele digitale apparaten. Digital Living biedt consumenten de mogelijkheid om hun digitale media eenvoudig te delen via hun thuisnetwerk.

Producten die aan de richtlijnen voor onderlinge samenwerking van de DLNA voldoen, zijn gemakkelijk te vinden met het certificeringslogo van de DLNA. Dit apparaat voldoet aan de DLNA Interoperability Guidelines v 1.5.

Wanneer er DLNA-serversoftware op een computer wordt uitgevoerd of er een ander met DLNA compatibel apparaat is aangesloten op deze speler, is het mogelijk dat er enkele instellingen in de software of voor andere apparaten moeten worden gewijzigd. Zie voor meer informatie de handleiding van de software of van het betreffende apparaat.

#### **Systeemvereisten**

Voor het afspelen van HD-video:

- Hoge definitie display met HDMI contact.
- Voor bepaalde inhoud moet het apparaat over een DVI-ingang met ondersteuning voor HDMI of HDCP beschikken (zoals opgegeven door de auteurs van de schijf ).

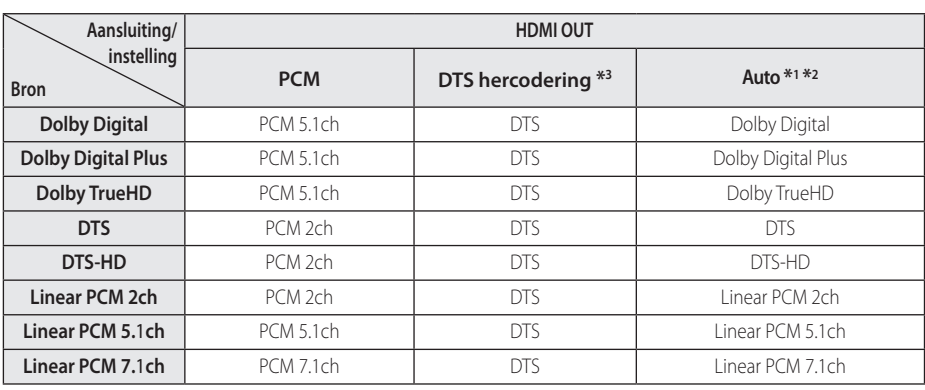

### <span id="page-58-0"></span>**Audio-uitvoerspecificaties**

- \*1 Het secundaire en interactieve audiosignaal wordt mogelijk niet opgenomen in de uitgevoerde bitstream als de optie [Digitale uitgang] is ingesteld op [Auto].(Met uitzondering van de LPCM-codec: deze uitvoer bevat altijd interactieven en secundaire audiosignalen.)
- \*2 Dit apparaat selecteert automatisch de HDMI-audio op basis van de decoderingsmogelijkheden van het aangesloten HDMI-apparaat, zelfs als de optie [Digitale uitgang] ingesteld is op [Auto].
- \*3 Als de optie [Digitale uitgang] ingesteld is op [DTS hercodering], is de audio-uitvoer beperkt tot 48 kHz en 5.1Ch.
- Wanneer de audio-indeling van de digitale uitvoer niet overeenkomt met de mogelijkheden van uw receiver, dan zal deze een sterk vervormd geluid of helemaal geen geluid produceren.
- U kunt alleen een meerkanaals digitaal surroundgeluid via een digitale aansluiting verkrijgen als uw ontvanger over een digitale decoder voor meerdere kanalen beschikt.
- Deze instelling is niet beschikbaar op het invoersignaal van een extern apparaat.

### <span id="page-59-0"></span>**Handelsmerken en licenties**

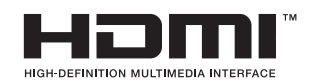

HDMI, het HDMI-logo en High-Definition Multimedia Interface zijn handelsmerken of gedeponeerde handelsmerken van HDMI Licensing LLC.

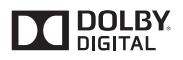

Geproduceerd onder licentie van Dolby Laboratories. Dolby en de dubbele D zijn handelsmerken van Dolby Laboratories.

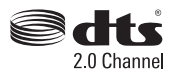

Voor DTS-octrooien, zie http://patents.dts. com. Geproduceerd onder licentie van DTS Licensing Limited. DTS, het beeldmerk & DTS en het beeldmerk gezamelijk zijn geregistreerd als handelsmerken, en DTS 2.0 Channel is een handelsmerk van DTS, Inc c DTS, Inc. Alle rechten zijn voorbehouden

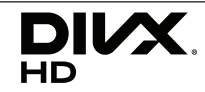

DivX Certified® om DivX® video af te spelen tot HD 1080p, inclusief premium inhoud.

DivX®, DivX Certified® en daaraan verbonden logo's zijn handelsmerken van Rovi Corporation en haar dochterondernemingen en worden in licentie gebruikt.

Afgeschermd door één of meer van de volgende octrooien: 7 295 673; 7 460 668; 7 515 710; 7 519 274

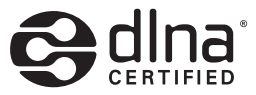

DLNA®, het DLNA-logo en DLNA CERTIFIED® zijn handelsmerken, servicemerken of certificeringsmerken van de Digital Living NETWERK Alliance.

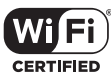

Het Wi-Fi CERTIFIED-logo is een certificeringsmerk van de Wi-Fi Alliance.

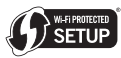

De Wi-Fi Protected Access Setup Mark is een handelsmerk van de Wi-Fi Alliance.

## <sup>®</sup> Bluetooth<sup>®</sup>

*Bluetooth®* draadloze technologie is een systeem dat radioverbinding toestaat tussen elektronische apparaten.

Wanneer u een apparaat aansluit via de draadloze *Bluetooth®*-technologie, brengt dit geen extra kosten met zich mee. Een mobiele telefoon die is voorzien van de draadloze *Bluetooth®*-technologie, kan worden bediend via de Cascade als er via de draadloze *Bluetooth®*-technologie een verbinding tot stand is gebracht.

Het woordmerk *Bluetooth®* en de logo's van Bluetooth zijn eigendom van *Bluetooth®* SIG, Inc. en LG Electronics gebruikt deze items onder licentie.

De overige handelsmerken en merknamen zijn eigendom van hun respectieve eigenaren.

#### **Mededeling van Cinavia**

Dit product maakt gebruik van Cinavia technologie om het gebruik van onbevoegde kopieën van een aantal voor de handel gemaakte films en video's en hun soundtracks te beperken. Wanneer verboden gebruik van een onbevoegde kopie ontdekt wordt, verschijnt er een bericht en wordt het afspelen of kopiëren onderbroken.

Meer informatie over Cinavia technologie is verkrijgbaar bij het Cinavia Online Klanteninformatiecentrum op http://www.cinavia. com. Indien u aanvullende informatie over Cinavia per post wenst te ontvangen, stuur dan een briefkaart met uw postadres aan: Cinavia Consumer Information Center, P.O. Box 86851, San Diego, CA, 92138, USA.

Dit product bevat eigendomstechnologie onder vergunning van Verance Corporation en is beschermd door het Amerikaanse Patent 7.369.677 en andere patenten die in de VS en de rest van de wereld afgegeven en in aanvraag zijn, alsook door auteursrechten en handelsgeheimen voor bepaalde aspecten van dit soort technologie. Cinavia is een handelsmerk van Verance Corporation. Auteursrecht 2004-2012 Verance Corporation. Alle rechten voorbehouden door Verance. Nabouwen of demontage is verboden.

## <span id="page-61-0"></span>**Specificaties**

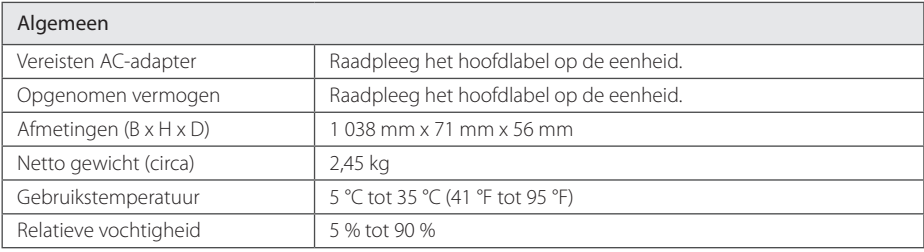

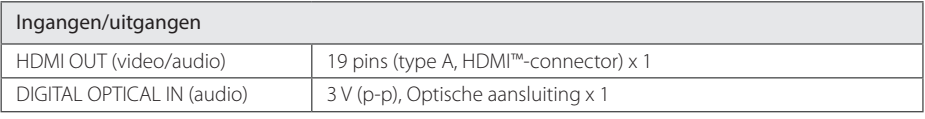

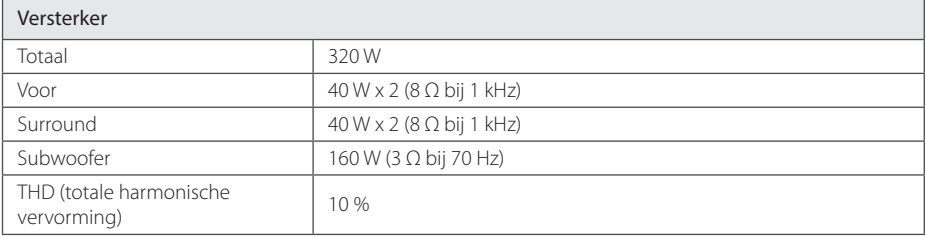

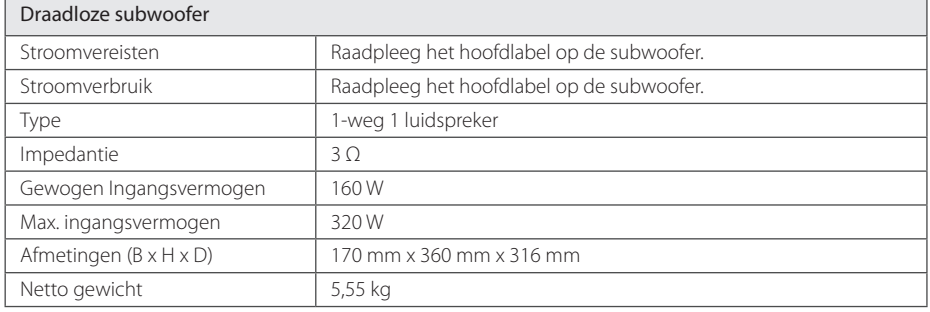

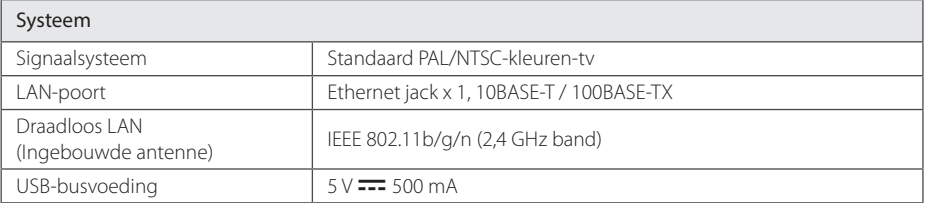

• Ontwerp en specificaties kunnen zonder voorafgaande kennisgeving worden gewijzigd.

### <span id="page-62-0"></span>**Onderhoud**

#### **Omgaan met het apparaat**

#### **Het apparaat verzenden**

Bewaar de originele verzenddoos en verpakkingsmaterialen. Als u het apparaat moet verzenden, kunt u het apparaat voor een maximale bescherming weer inpakken zoals het oorspronkelijk in de fabriek is gedaan.

#### **Het apparaat reinigen**

Gebruik een zachte, droge doek om het apparaat te reinigen. Als de oppervlakken extreem vuil zijn, gebruikt u een zachte doek met een milde zeepoplossing. Gebruik geen sterke oplosmiddelen als alcohol, benzine of thinner. Deze producten kunnen het oppervlak van het apparaat beschadigen.

#### **Houd het oppervlak van de behuizing schoon**

- Gebruik geen vluchtige stoffen, zoals insecticiden, in de buurt van het apparaat.
- y Als u druk uitoefent wanneer u het apparaat afneemt, kan het oppervlak beschadigd raken.
- Zorg dat de behuizing niet langdurig in aanraking komt met rubberen of plastic producten.

#### **Het apparaat onderhouden**

Het apparaat is een high-tech, precisie-apparaat. Wanneer de optische lens of onderdelen van het schijfstation vuil of versleten zijn, kan dit ten koste gaan van de beeldkwaliteit. Voor meer informatie kunt u contact opnemen met een geautoriseerd Service Center bij u in de buurt.

### **Belangrijke informatie met betrekking tot de netwerkservices**

Voor alle informatie, gegevens, documenten, communicaties, downloads, bestanden, teksten, afbeeldingen, foto's, grafische voorstellingen, video's, webcasts, publicaties, hulpprogramma's, bronnen, software, code, programma's, applets, widgets, toepassingen, producten en andere inhoud ('Inhoud') en alle services en aanbiedingen ('Services') die via een derde partij (elk een 'Serviceprovider') wordt geleverd of beschikbaar wordt gesteld, geldt dat de Serviceprovider hier volledig verantwoordelijk voor is.

De beschikbaarheid van en toegang tot de Inhoud en Services die via het LGE-apparaat door de Serviceprovider worden verschaft kunnen op elk gewenst moment zonder voorafgaande kennisgeving worden gewijzigd, inclusief, maar niet beperkt tot opschorting, verwijdering, beëindiging van alle of een deel van de Inhoud of Services.

Als u vragen of problemen hebt met betrekking tot de Inhoud of Diensten, raadpleegt u de website van de Serviceprovider voor de meest actuele informatie. LGE is niet verantwoordelijk of aansprakelijk voor de klantenservice met betrekking tot de Inhoud en Diensten. Alle vragen of serviceverzoeken met betrekking tot de Inhoud of Diensten moeten rechtstreeks worden gericht aan de desbetreffende Inhoud en Dienstenproviders.

LGE is niet verantwoordelijk voor de Inhoud of Diensten die door de Serviceprovider wordt verstrekt of voor de wijzigingen, verwijdering of beëindiging van dergelijke Inhoud of Diensten en biedt geen garantie ten aanzien van de beschikbaarheid of toegankelijkheid van dergelijke Inhoud of Diensten.

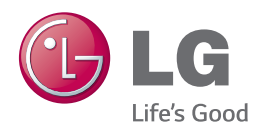